# **V. 3.0.2.49**

## **1. Configuration préalable dans Cinnaber SE**

### 1.1. Famille hospitalisation produits

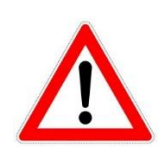

Avant d'effectuer les opérations ci-dessous, nous vous conseillons de lire le paramètrage du module Hospitalisation. En effet, des outils vous permettent d'ajouter des produits, des tarifs simples et composés dans la famille Hospitalisation. Néanmoins, tôt ou tard, vous serez amenés d'utiliser les procédures décrites ci-dessous pour optimiser vos listes de produits ou tarifs. **Les familles Hospitalisation, elles mêmes, doivent être créées par vousmême !**

Créez une famille "Hospitalisation" pour les produits.

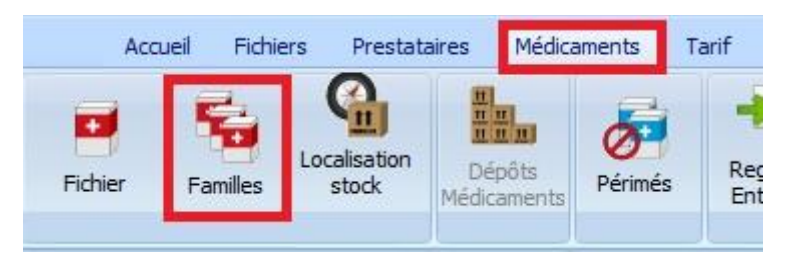

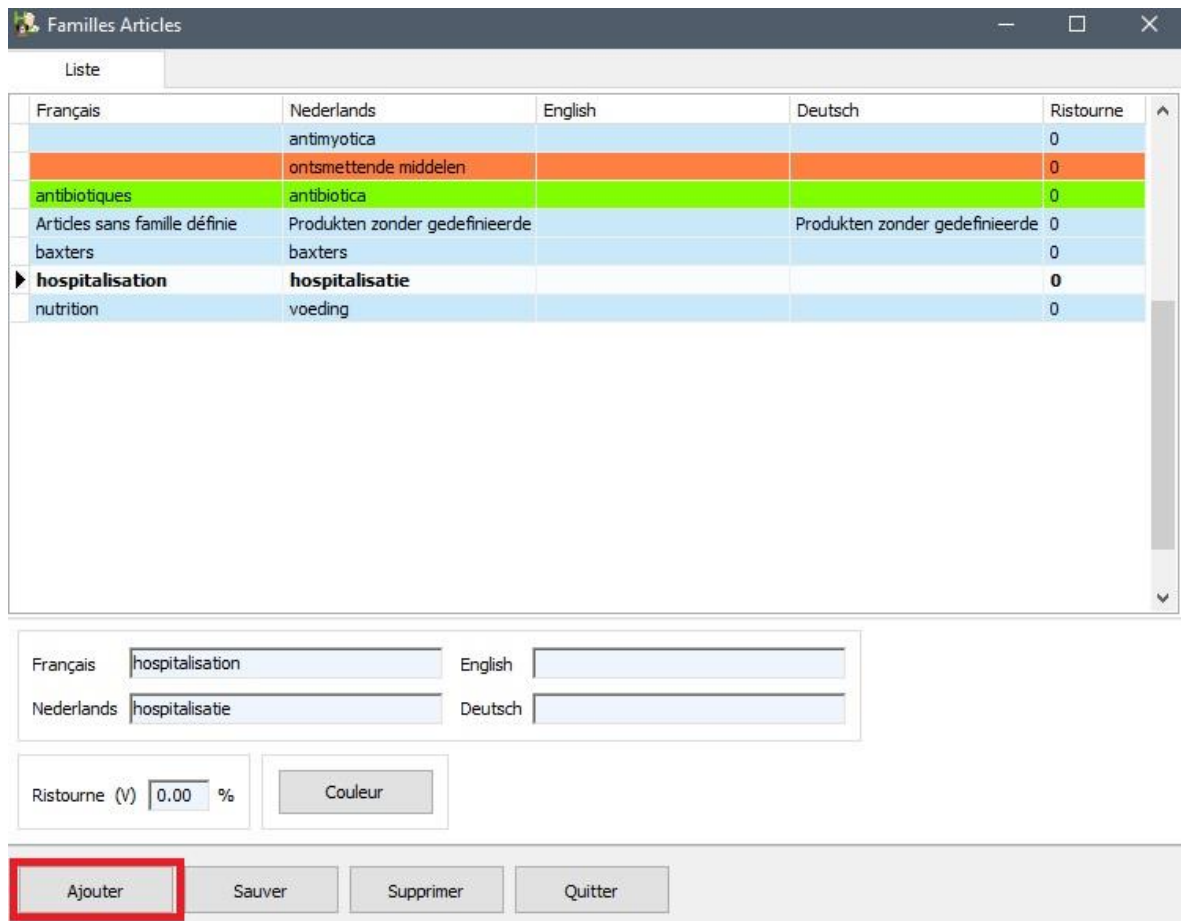

Dans le fichier des produits, onglet Détail, vous pouvez lier les produits que vous utilisez en hospitalisation avec la famille que vous venez de créer.

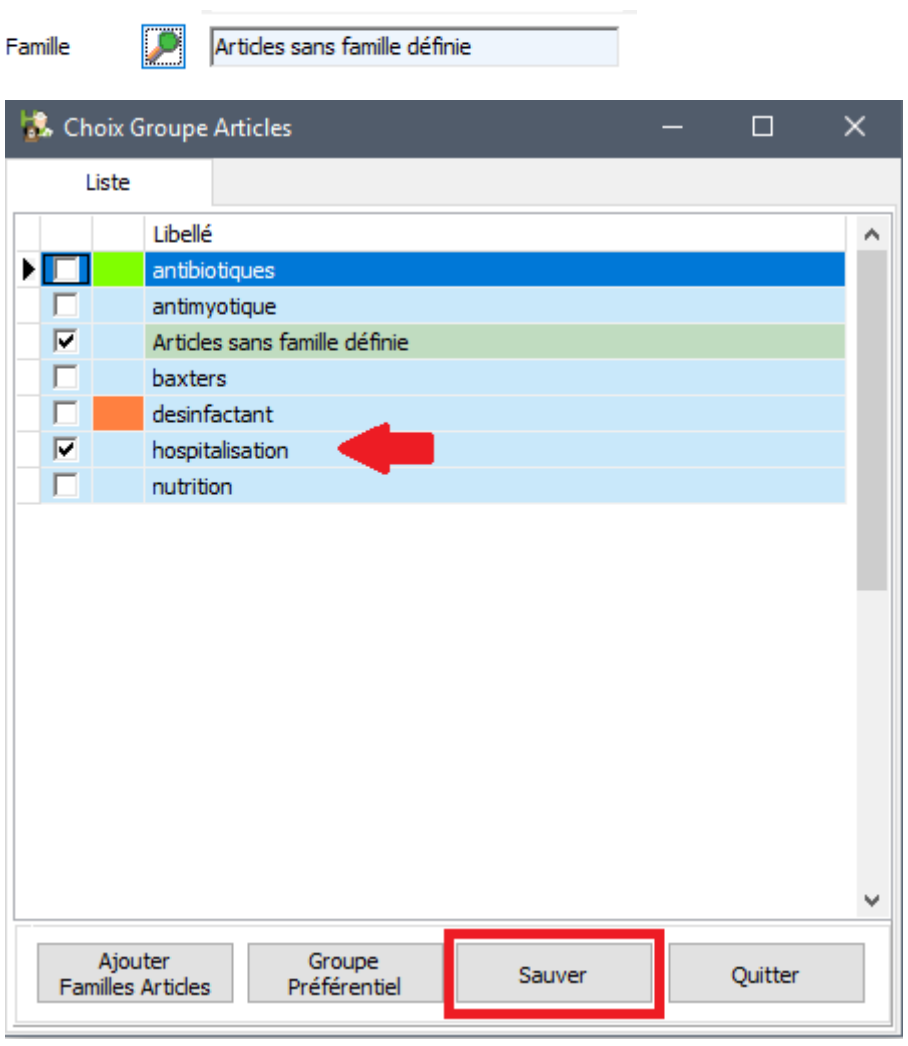

Famille

Articles sans famille définie - hospitalisatio

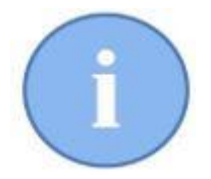

Un produit peut appartenir à plusieurs familles. La famille Hospitalisation ne doit pas nécessairement être le groupe préferentiel.

### 1.2. Famille hospitalisation tarifs simples et composés

Créez également une famille "Hospitalisation" pour les tarifs simples et les tarifs composés.

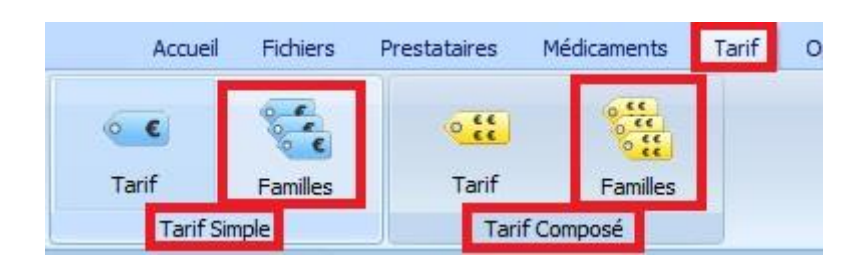

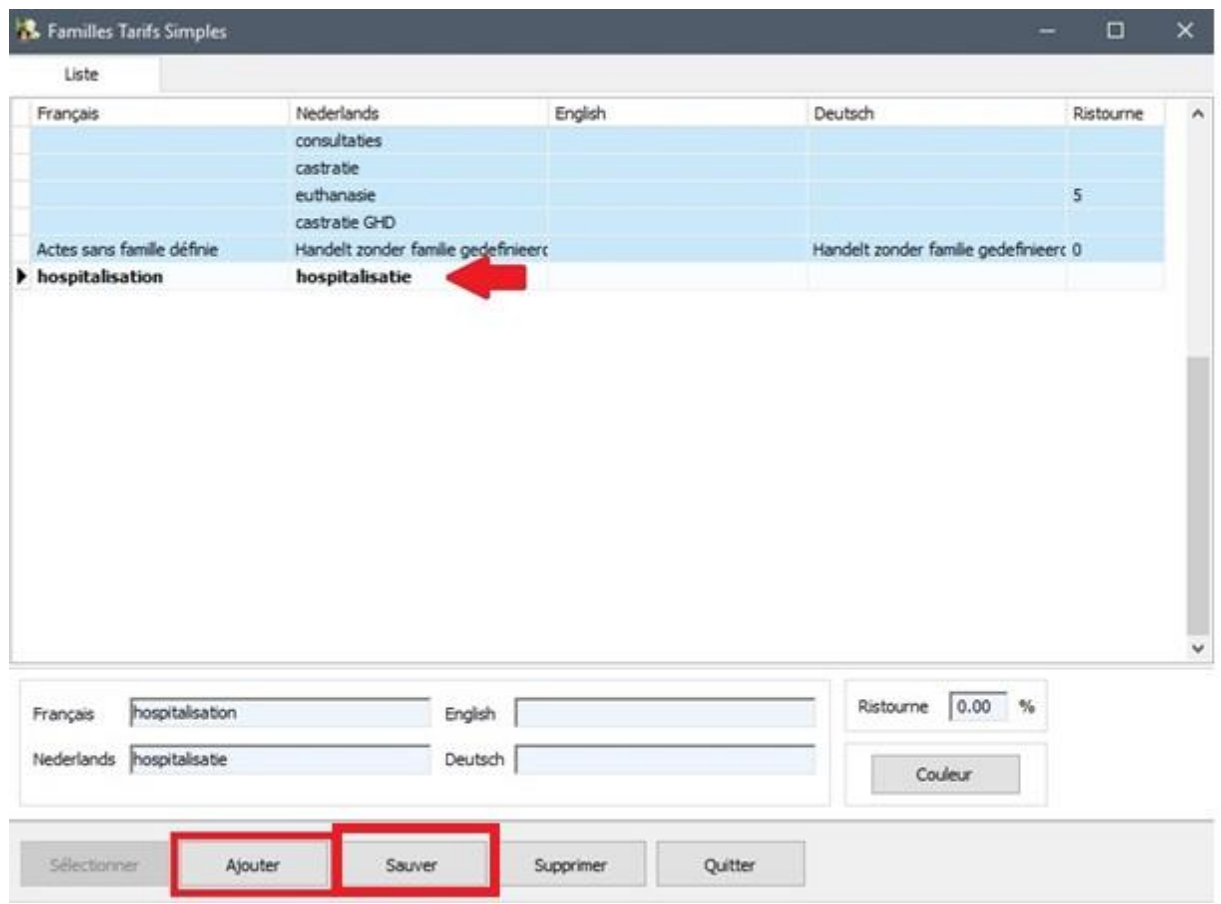

Ajoutez un après l'autre les tarifs simples que vous utilisez normalement pendant une chirurgie ou une hospitalisation, à cette famille. Sélectionnez pour cela le tarif simple et indiquez la famille d'hospitalisation.

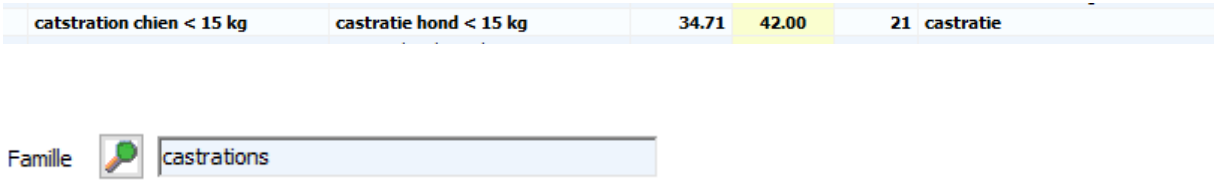

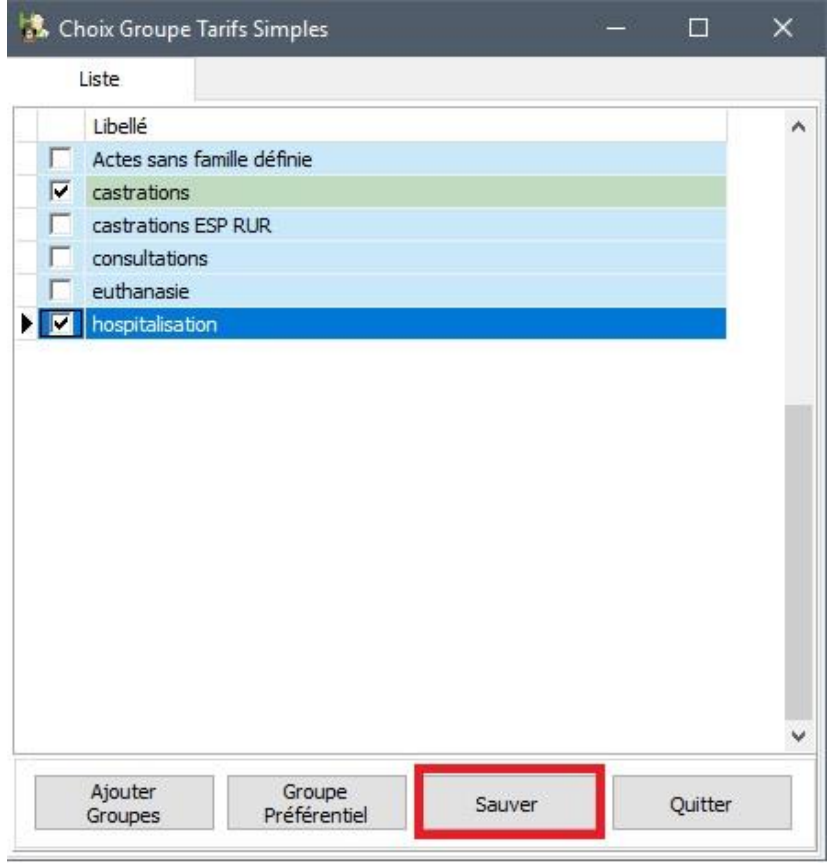

Famille P

castrations - hospitalisation

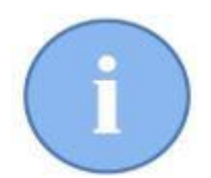

Un tarif simple peut appartenir à plusieurs familles. La famille Hospitalisation ne doit pas nécessairement être le groupe préferentiel.

Répétez toutes les actions ci-dessus pour les tarifs composés.

### 1.3. Login et initiales utilisateurs

Aprés l'installation de cette version, une synchronisation en arrière plan, s'exécute entre les utilisateurs de Cinnaber SE et Cinnaber EE. Les utilisateurs qui existent en Cinnaber EE mais non pas en Cinnaber SE seront créés automatiquent. Cela implique que par exemple, votre femme de ménage défini comme ressource dans Cinnaber EE apparaîtera au login de Cinnaber SE. Vous pouvez éviter cet affichage en décochant l'option dans la fiche de l'utilisateur.

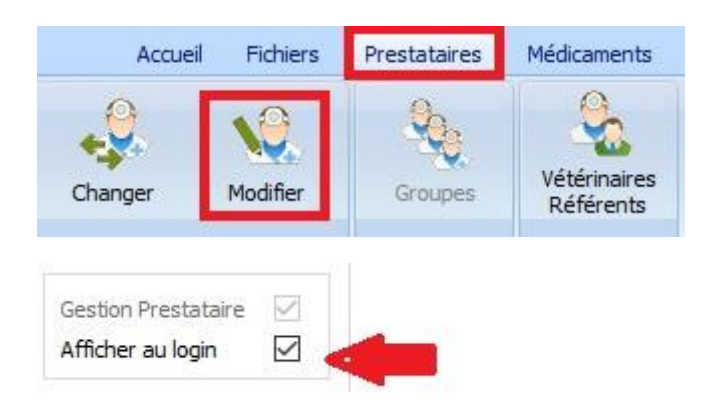

Veuillez contrôler à ce moment si les initiales de ce prestataire sont bien remplies.

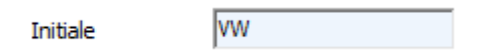

Opération à réaliser pour tous les prestataires.

## **2. Module Hospitalisation**

Le module d'hospitalisation, appartenant à Cinnaber EE, est lié fortement à l'agenda.

A partir de l'agenda, vous pouvez diriger le processus d'une chirurgie (décalé d'un ou plusieurs jours) pour un animal, d'une façon standardisée. Les tâches et soins par personne, par espace de travail sont structurés dans des protocoles.

Ces protocoles gèreront aussi l'agenda des personnes et espaces concernées, la gestion des cages (planning), l'enregistrement des données (bio)médicales et aboutissent dans une facturation pour les soins effectués.

Finalement vous pouvez sortir un rapport détaillé que vous pouvez envoyer vers un collègue, une société d'assurance ou un spécialiste juridique.

Le module d'hospitalisation est constitué de plusieurs parties : Cages, Soins, Données Biomédicales, Rapports, Historique, Protocoles et Planning.

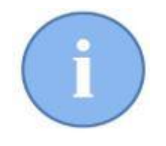

Avant l'encodage d'une hospitalisation, il y a plusieurs points qui doivent être exécutés : la gestion des cages, les protocoles et l'initialisation de la facturation.

Ci-dessous, ces points expliqués plus en détails.

# 2.1. Accès au module Hospitalisation

Vous accédez au module Hospitalisation en cliquant sur l'icône dans le ruban, onglet 'Acceuil'.

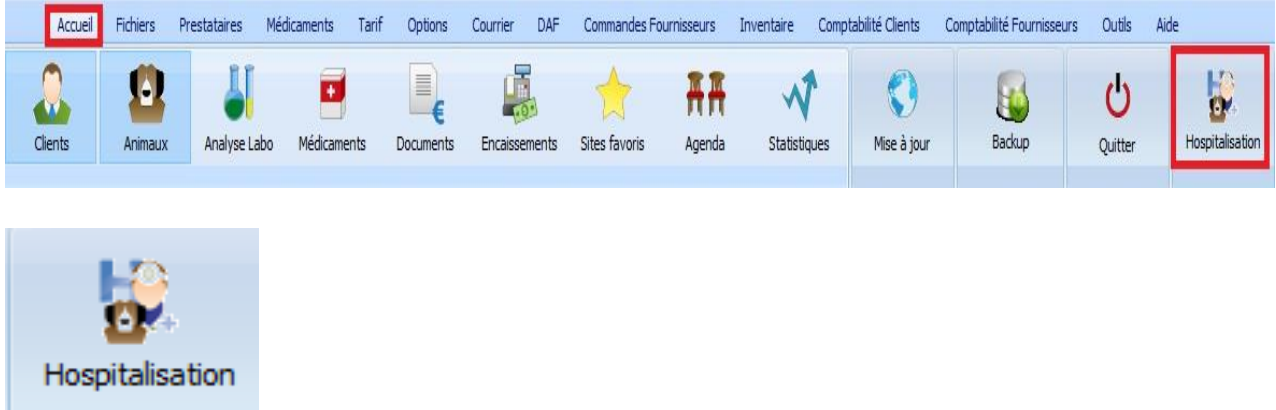

La module Hospitalisation s'ouvre avec une vue sur la gestion des cages.

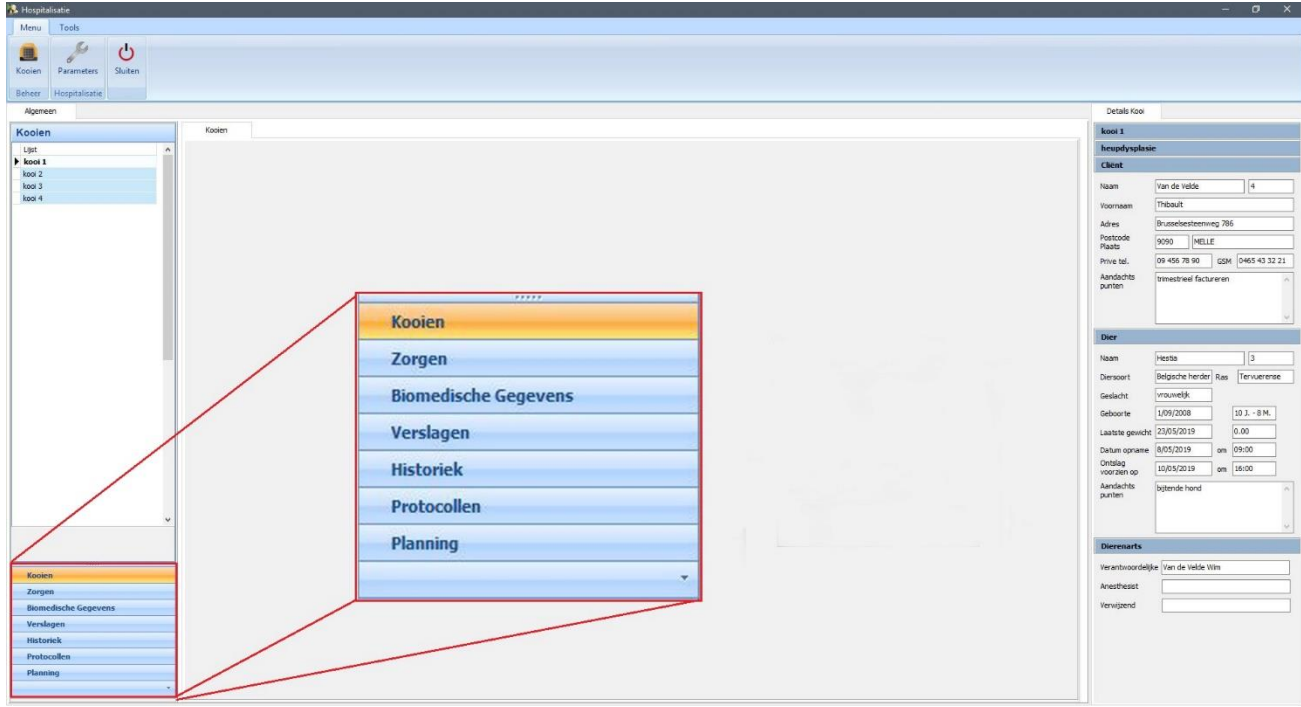

A n'importe quel moment, vous pouvez savoir dans quelle partie de l'hospitalisation vous vous trouvez en regardant quelle section est en surbrillance (en bas de l'écran, à gauche).

### **3. Parametrage des protocoles**

Pour rédiger des protocoles, vous avez besoin des tarifs simples / composés et des produits.

La module d'hospitalisation a besoin de connaître quels tarifs et produits seront utilisés dans les protocoles.

Cliquez pour cela sur 'Paramètres' et indiquez la famille Hospitalisation pour les tarifs simples / composés et les produits

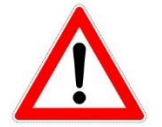

Si vous n'avez pas encore créé ces groupes, vous êtes obligé de les créer en Cinnaber SE, avant de continuer (pour les produits, les tarifs simples et composés). Voir point 1.

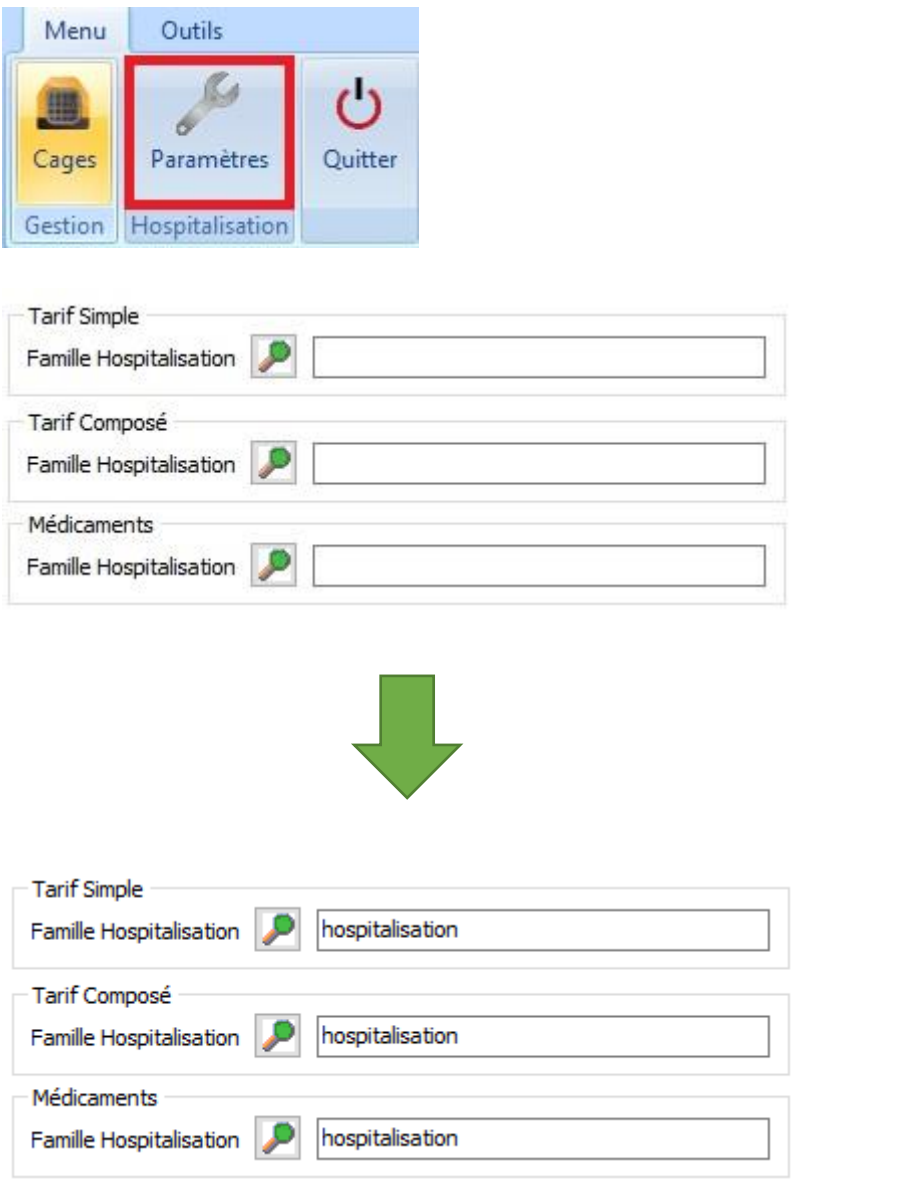

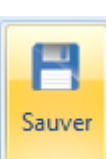

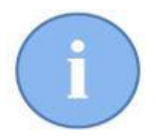

Après avoir sauvegardé les produits et tarifs appartenant à ces familles, ceux-ci seront disponibles pour les protocoles.

### 3.1. Intégrer des tarifs et des produits supplémentaires de façon rapide

Cinnaber prévoit deux outils pour intégrer des produits et des tarifs supplémentaires de façon rapide pour qu'ils soient disponibles dans la module Hospitalisation.

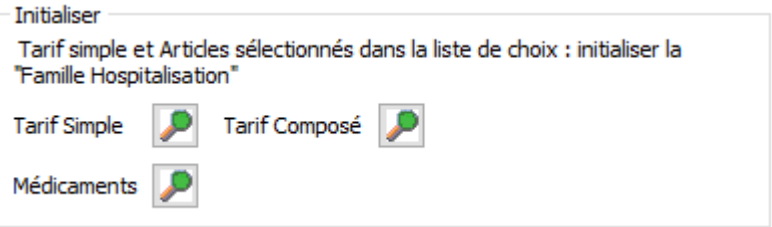

Cliquez sur la loupe à coté d'un des trois rubriques (dans notre exemple les médicaments). Votre liste de médicaments apparaît.

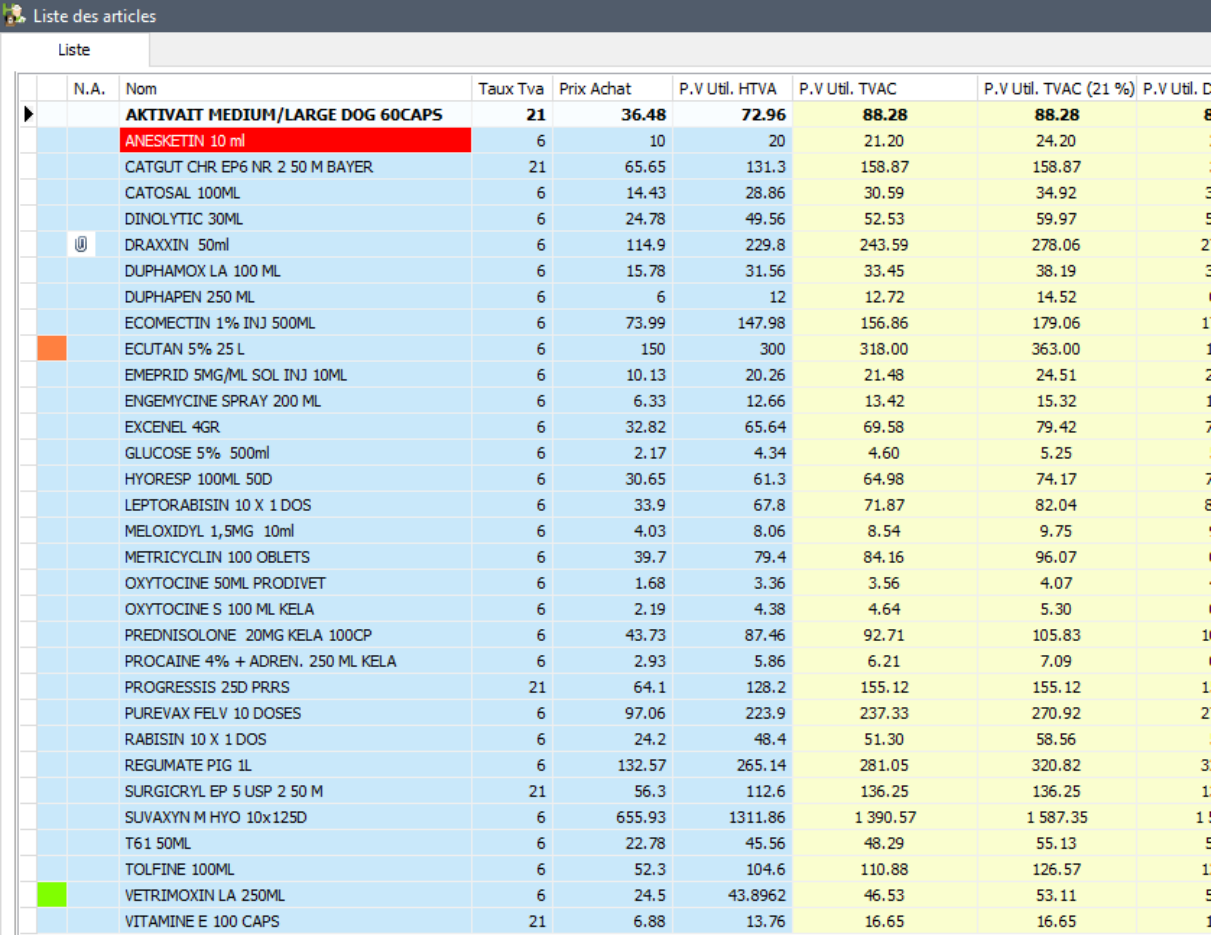

Sélectionnez les articles qui doivent se retrouver dans la famille hospitalisation. Vous pouvez réaliser cette opération, soit en utilisant la la barre d'espace sur le clavier, soit en cliquant sur le bouton 'Sélectionner' en dessous de l'écran.

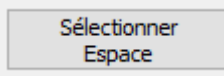

Les lignes sélectionnées sont affichées en vert.

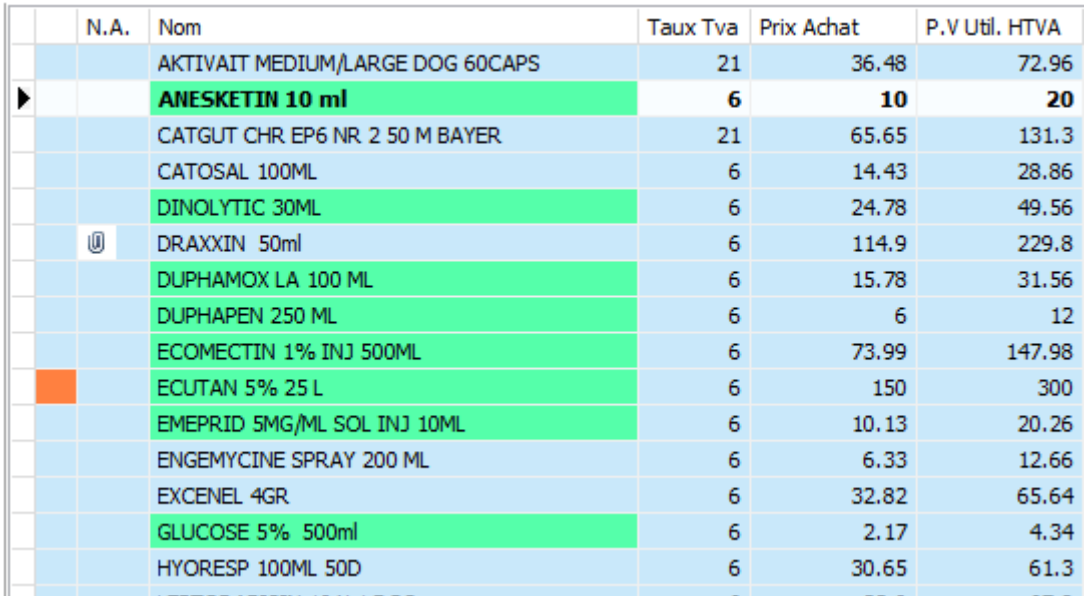

Avec la touche 'Enter' sur le clavier ou avec le bouton 'Valider' vous allez faire en sorte que toutes les lignes sélectionnées deviennent membre de la famille hospitalisation.

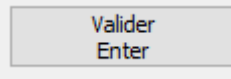

Vous pouvez appliquer cette méthode pour les tarifs simples et composés.

Un deuxième outil pour intégrer rapidement des tarifs simples et des produits dans la famille hospitalisation est d'incorporer les tarifs composés, qui eux-mêmes sont déjà membre de la famille hospitalisation.

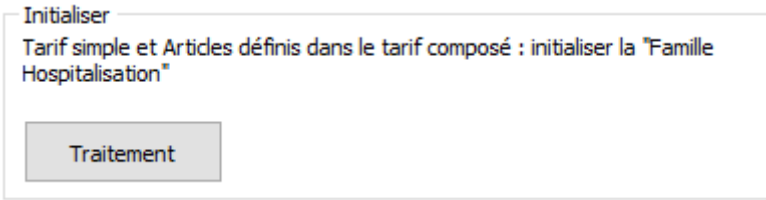

## **4. Gestion des cages**

Si vous ouvrez la gestion des cages, par défaut il n'y a rien. Le but est d'introduire toutes les cages disponibles. Cliquez le bouton 'Cages' dans le menu en haut pour créer une cage.

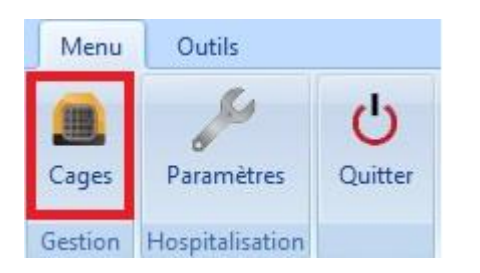

Un écran comme ci-dessous s'affiche.

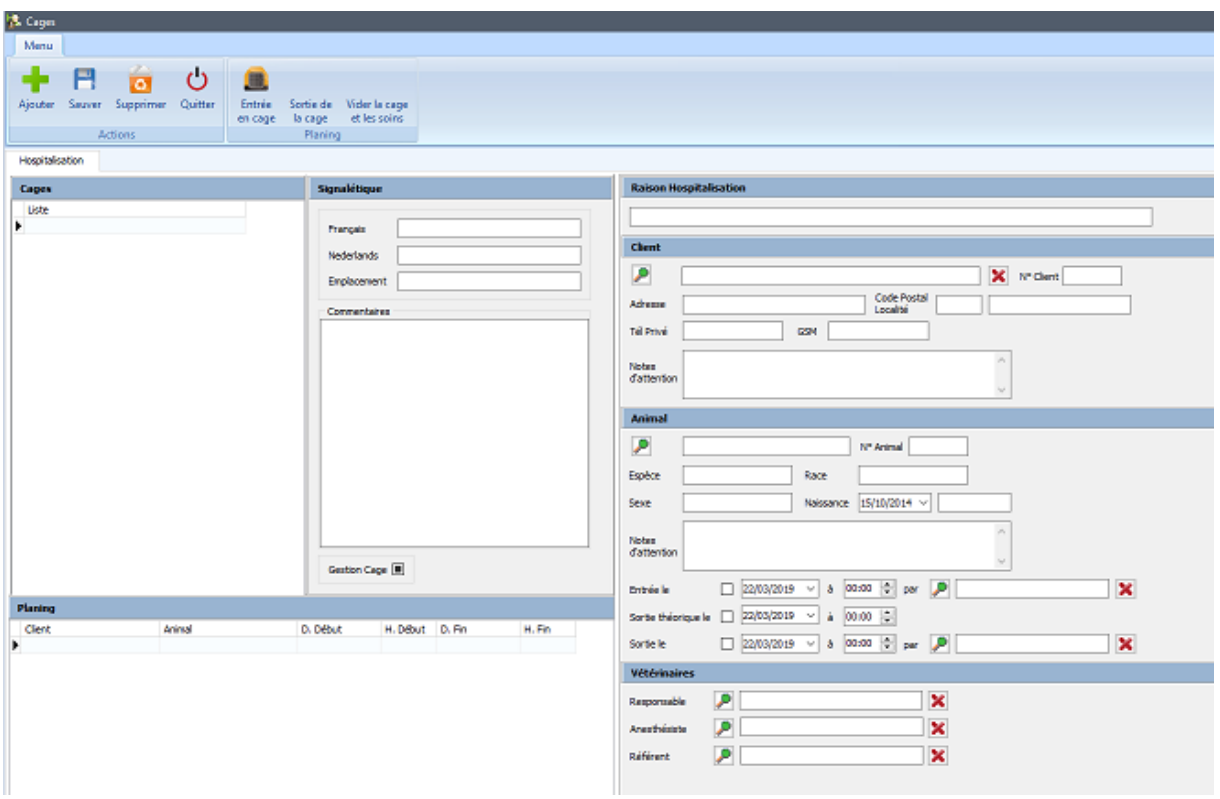

Cliquez sur le bouton '**Ajouter' en** haut à gauche (Ctrl + N).

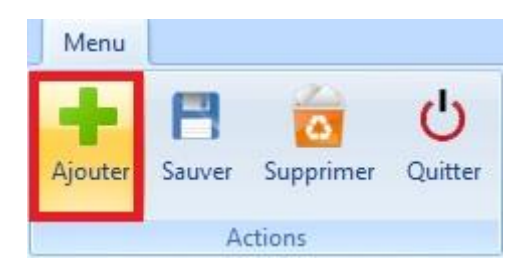

Remplissez d'abord le nom de la cage dans le cadre 'Signalétique'.

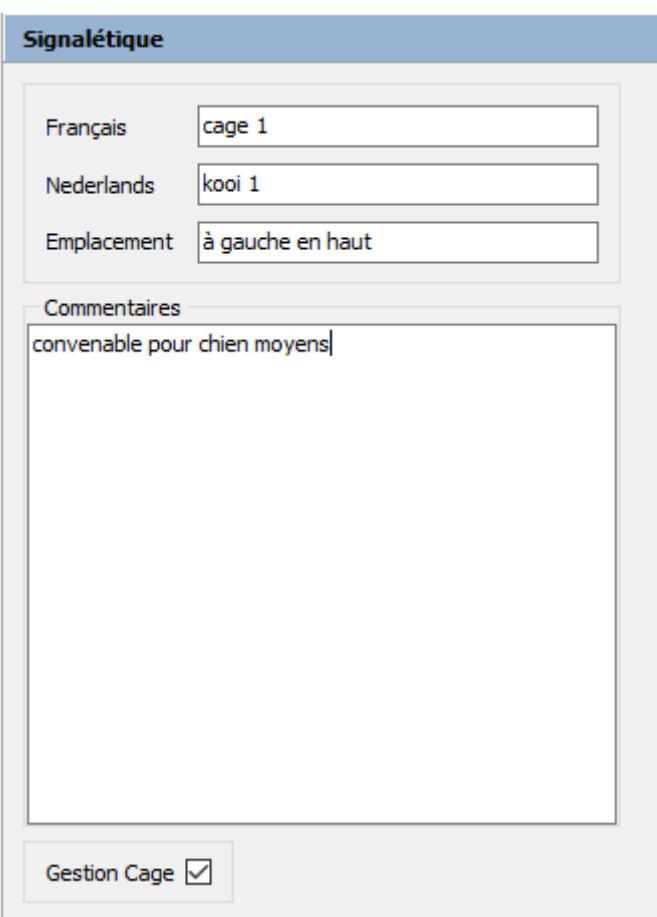

Vous pouvez renseigner où la cage se retrouve physiquement et d'autres informations supplémentaires (par exemple pour quel type d'animal la cage convient). Cliquez sur le bouton 'Sauver' pour enregistrer la cage.

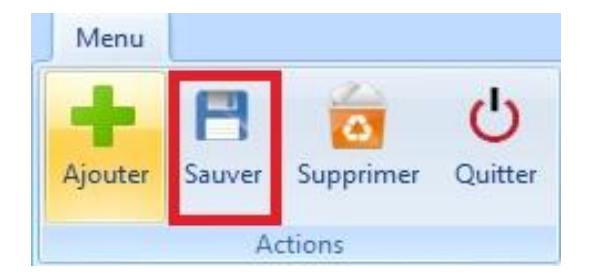

La cage appraît maintenant dans la liste des cages à gauche de votre écran. Dans notre exemple, 4 cages ont été créées.

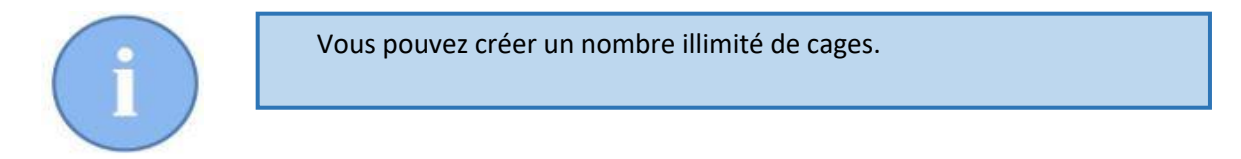

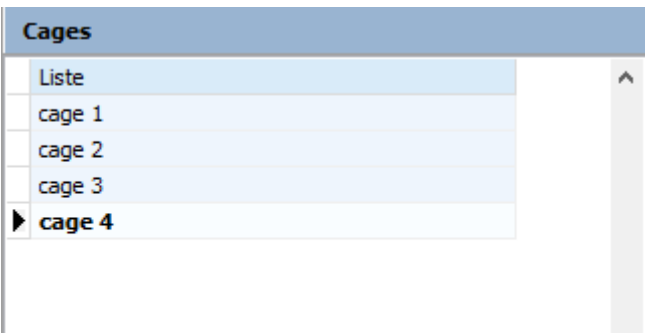

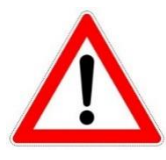

Une cage ne peut être supprimée qu'à condition qu'elle n'ait pas encore d' historique d'admission.

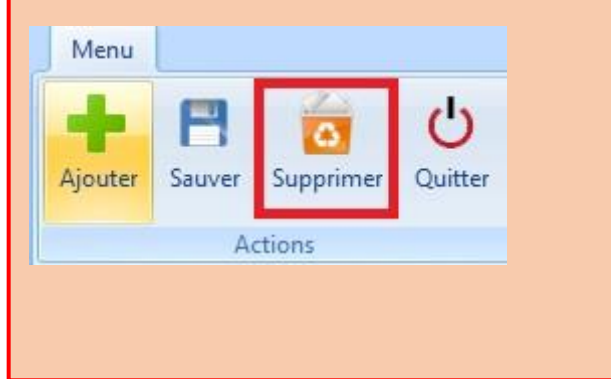

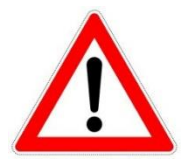

La gestion de la cage peut être décoché quand la cage est - ou temporairement - hors fonction. La cage disparaît alors de la liste.

Gestion Cage <a>

Vous pouvez rétablir une cage en gestion en cliquant à droite sur la liste. Cochez là l'option pour visualiser les cages non gerées, après vous recochez la gestion de la cage concernée.

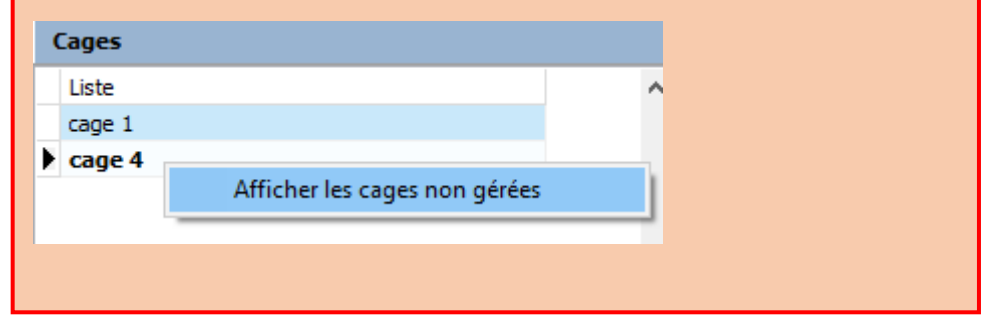

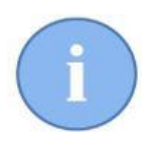

En dessous de la liste des cages, vous remarquez une fenêtre de planning individuel pour cette cage. Pour l'instant cette liste est encore vide. Nous revenons sur ce sujet plus loin dans ce manuel.

Si vous fermez la fenêtre de gestion des cages, vous revenez à l'écran principal du module d'hospitalisation.

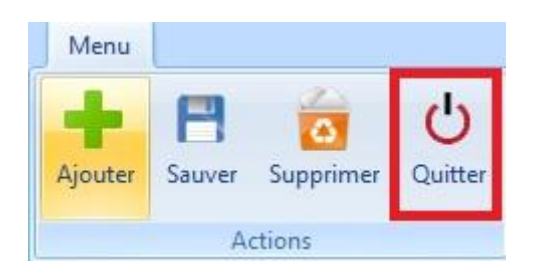

Au niveau de l'écran principal, l'image de la dernière cage que vous venez de créer.

Vous pouvez déplacer l'image en cliquant sur le titre et bougeant la souris avec le bouton gauche de la souris enfoncé (par exemple selon l'emplacement physique des cages dans le cabinet).

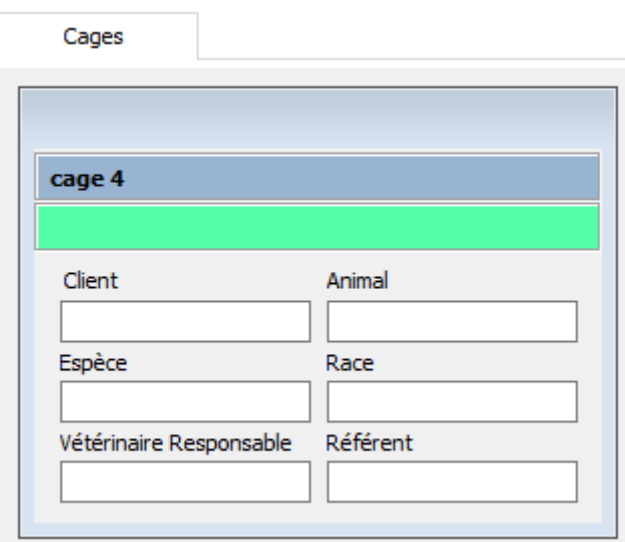

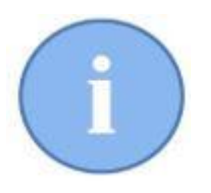

La couleur verte en haut (en dessous du nom de la cage) indique que la cage est libre. Si la cage est occupée par un animal, la couleur devient rouge.

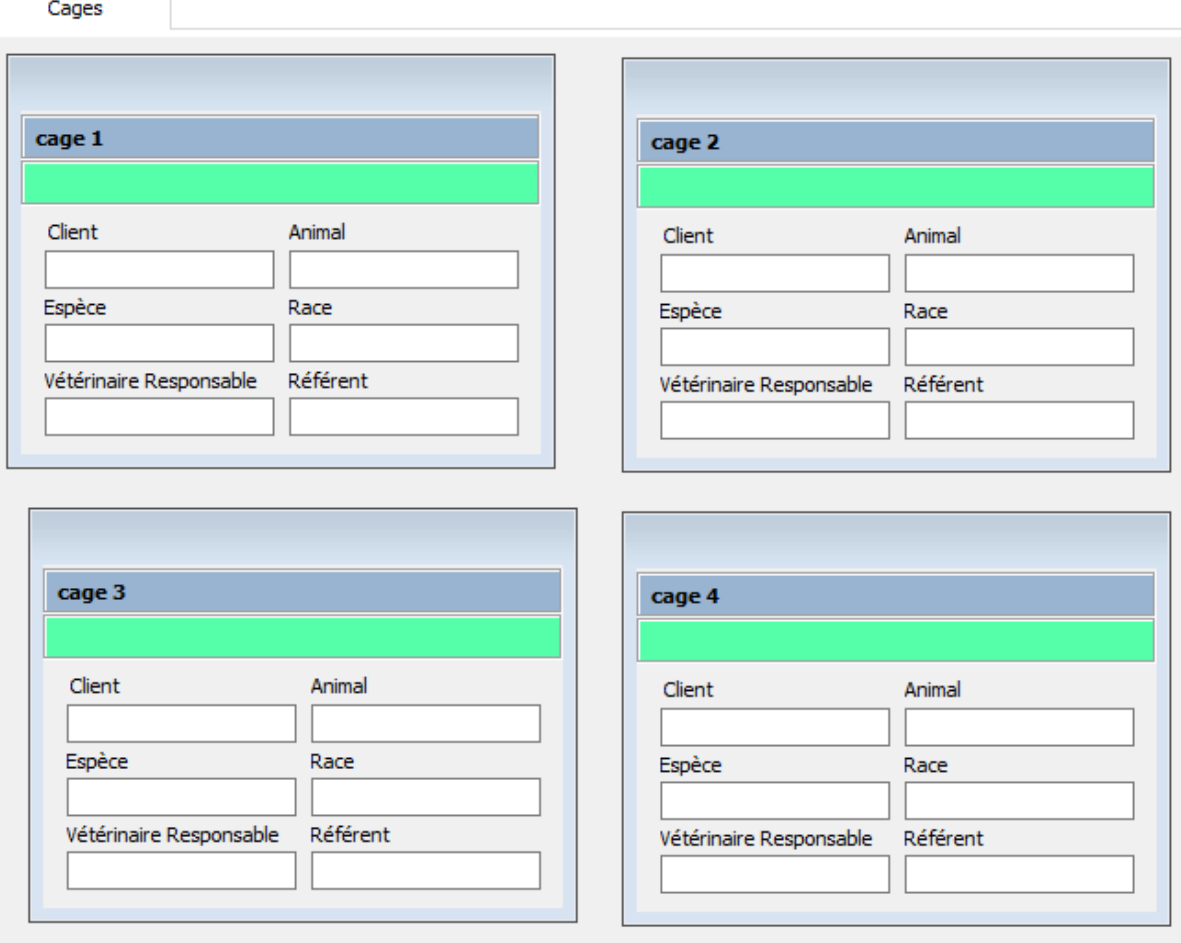

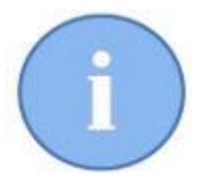

La disposition des cages est sauvegardée par Cinnaber. La prochaine fois que vous ouvrez l'hospitalisation, les cages seront affichées à la même place.

Vous pouvez sélectionner une cage en cliquant une fois sur le nom de la cage dans la liste à gauche ou de faire la même action sur la bande colorée dans la fenêtre de cage. Le contenu de la cage sera visualisé à droite de l'écran (Détails cage).

Pour ouvrir une cage, vous devez réaliser un double-clique sur les endroits identiques décrits cidessus.

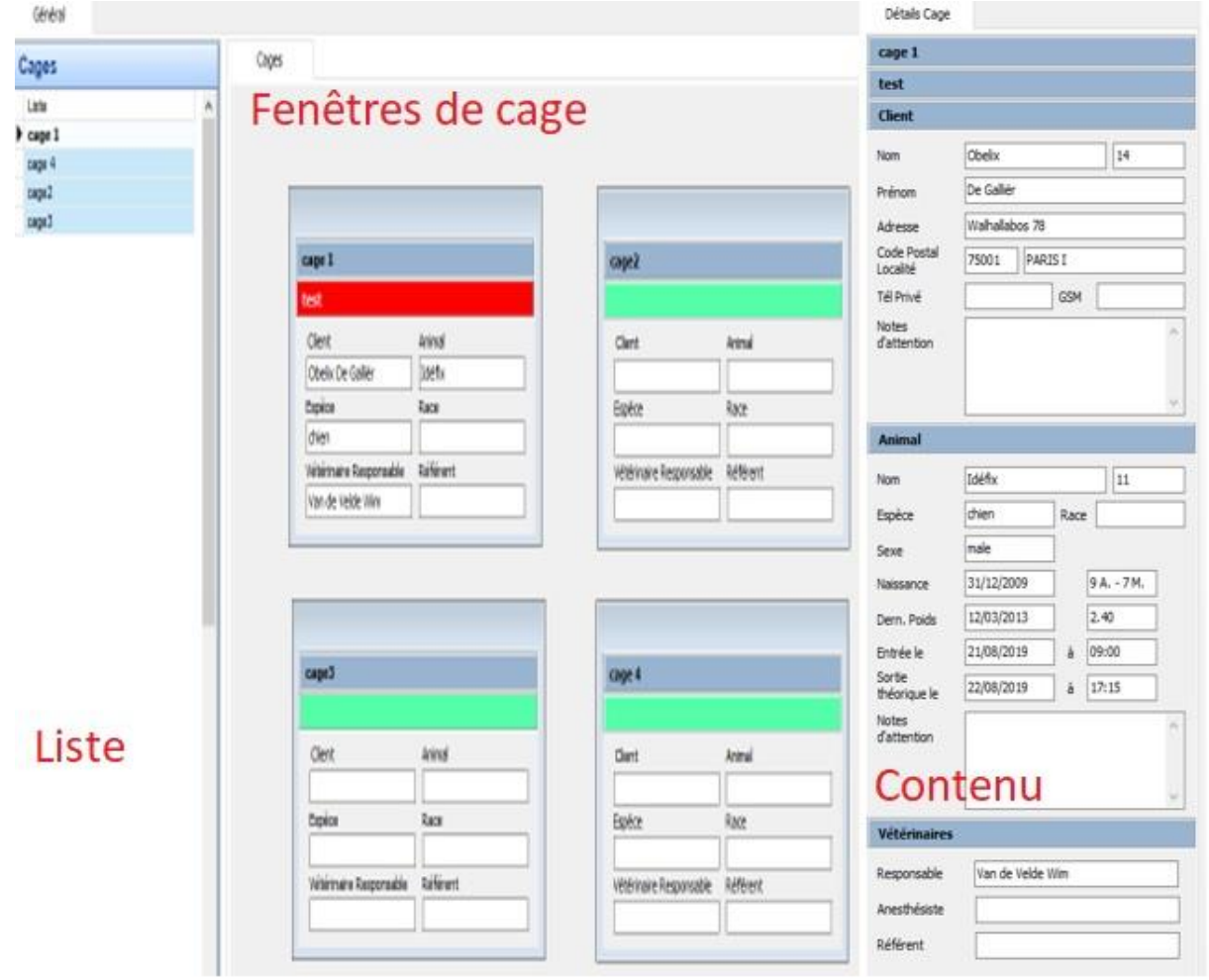

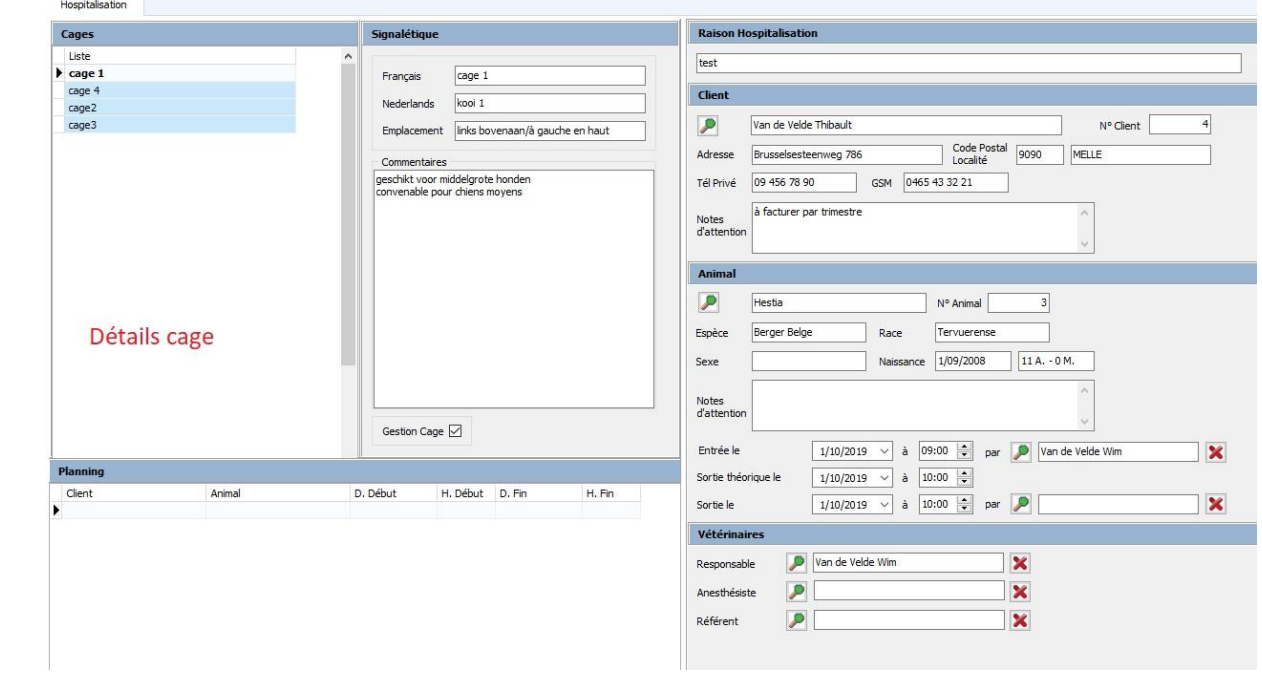

Pour imprimer le contenu et le détail d'une cage, vous pouvez utiliser le bouton 'Imprimer' se situant dans le ruban.

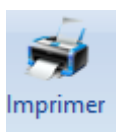

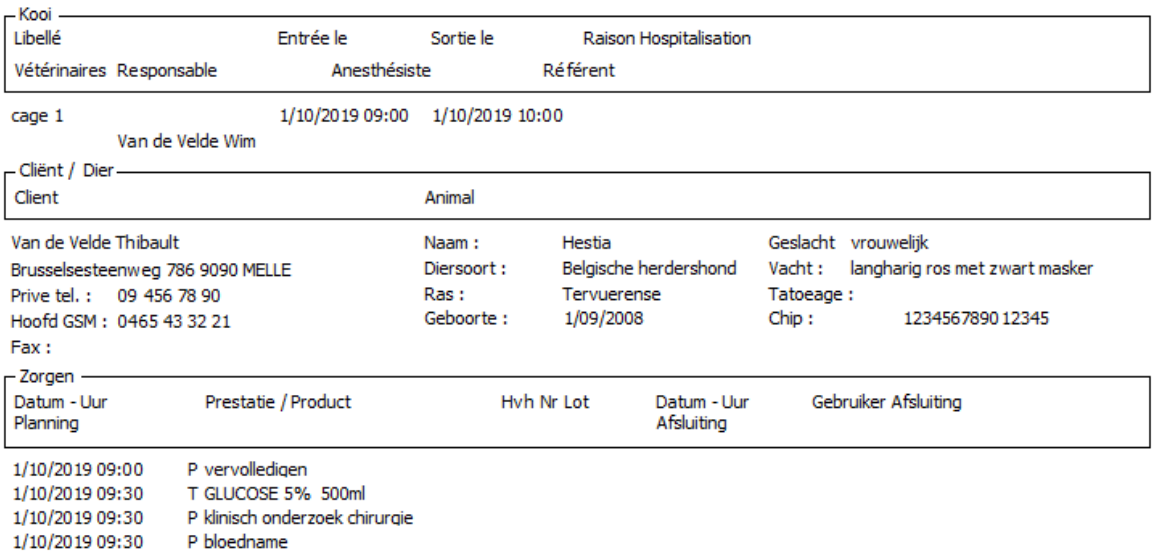

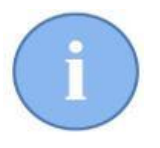

L'impression de cette feuille A4 est très utile, vous pouvez l'attacher à proximité de la cage vous donnant une vue d'ensemble des informations concernant l'animal et son traitement.

### **5. Protocoles**

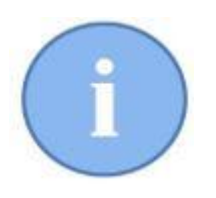

Un animal qui est hospitalisé pour une chirurgie spécifique sera soumis à des soins (= actions) spécifiques. Ces actions peuvent être soit une prestation, soit une administration de médicaments.

L'ensemble de ses actions est un protocole.

Un protocole sera souvent quasi identique pour un certain type de chirurgie (par exemple castration chien < 10 kg et castration chien < 20 kg). Dans un protocole, plusieurs jours peuvent se ressembler très fort.

Un protocole est finalement un plan de soins, pour un animal particulier, jour après jour, heure après heure.

### 5.1. Créer un protocole.

Au niveau du menu principal, cliquez en bas à gauche sur 'Protocoles'.

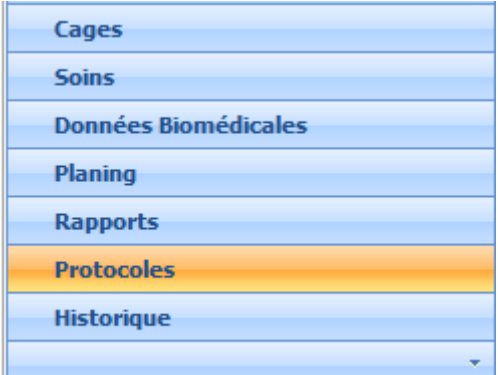

L'écran des protocoles s'affiche, cliquez sur 'Ajouter' pour créer un nouveau protocole.

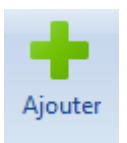

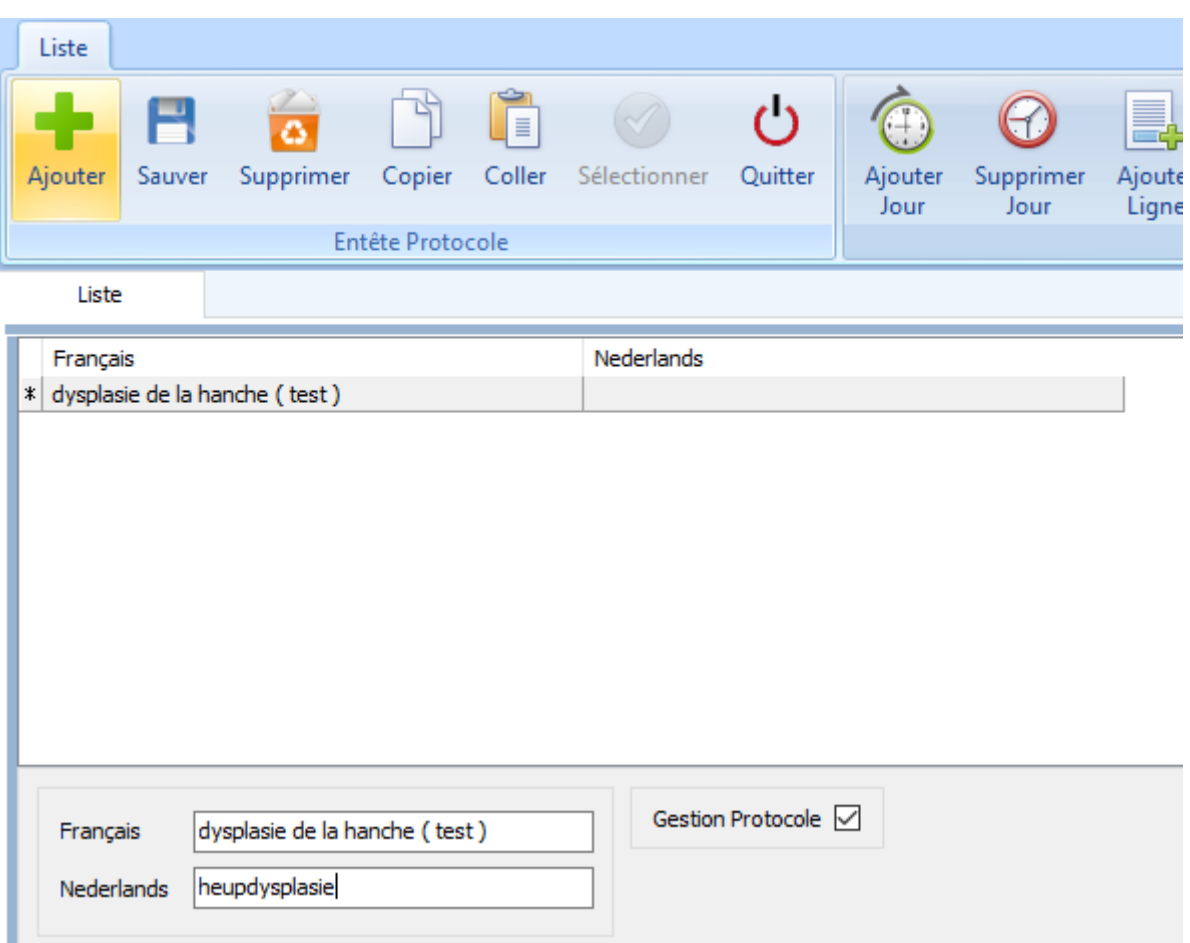

Nommez le protocole (notre exemple : dysplasie de la hanche (test)).

Puis, continuez à introduire les actions pour "jour 1" en utilisant les codes connus (P,V, T, U, t, v et A). Voir ci-dessous.

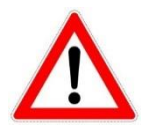

Principalement, en encodant une ligne dans un protocole, 4 paramètres sont nécessaires : la durée, la ressource, la localisation et l'heure de début.

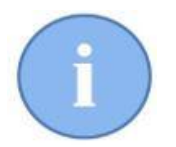

Les ressources disponibles (personnes et pièces) sont les ressources qui à l'origine sont disponibles dans l'agenda. Si une certaine ressource n'apparaît pas dans l'encodage du protocole, une création doit être réalisée dans l'agenda.

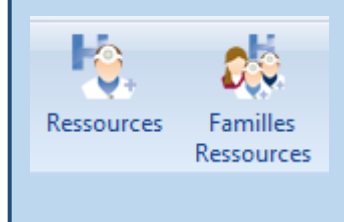

Continuons la réalisation du protocole pour notre exemple.

Le client apporte son chien le 'Jour 1' et l'assistante le met dans une cage.

Les documents d'admission sont remplis par l'assistante. Cette action prend une demi-heure et démarre à 9 heures.

Les 4 paramètres sont : 9 heures, demi-heure, cage et assistante.

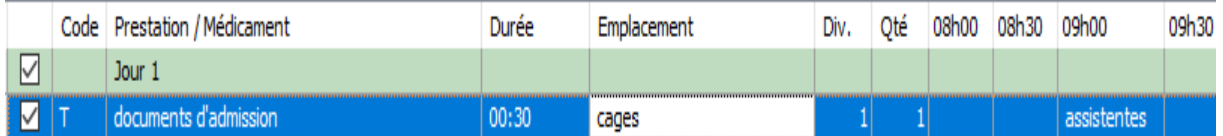

La prochaine étape, l'assistante prend quelques paramètres cliniques et les encode dans le système. Cette action débute à 9h30 et dure une demi-heure. L'animal reste dans la cage.

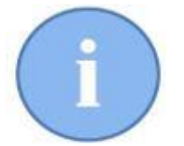

La manière plus rapide et simple pour ajouter une ligne à un protocole est d'utiliser la flèche vers le bas sur le clavier.

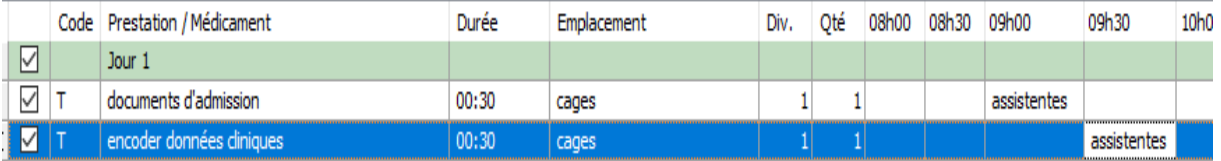

A 9h30, l'assistante donne à manger au chien (durée de l'action 3 = 15 min), par la suite le vétérinaire pratique un examen pré-opératoire vers 10h00 (action 4 = 30 min ).

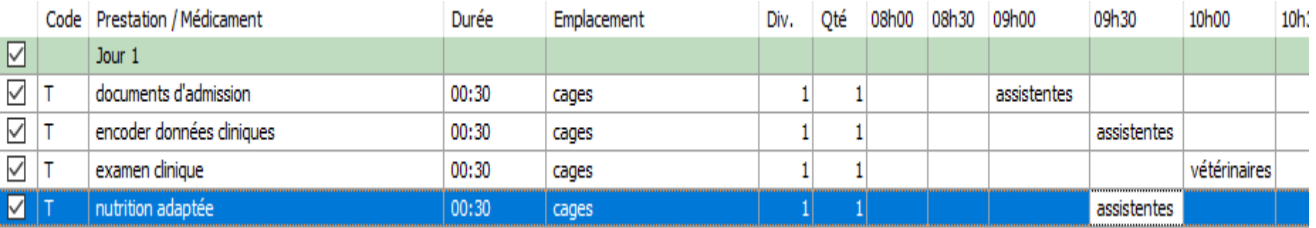

L'action 3 se répète à 12h30 et à 16h30.

Vous complètez avec cette méthode, toutes les actions et tâches à réaliser. Pour ajouter un jour cliquez sur le bouton "Ajouter Jour" dans le ruban.

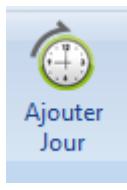

Un protocole que vous n'utilisez plus, peut-être mis hors gestion. Le protocole ne sera plus affiché. Vous pouvez le faire réapparaître de nouveau en cliquant droit sur la liste et ensuite de cocher 'Afficher les protocoles non gérés'.

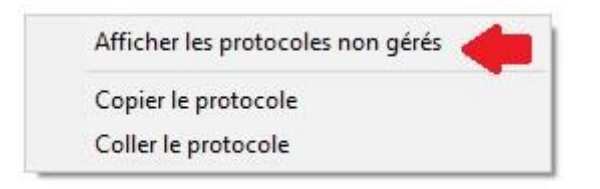

Recochez la gestion du protocol.

### 5.2. Fonctions de facilité en créant un protocole.

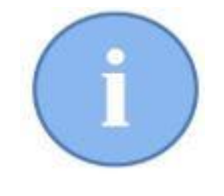

Il est clair que rédiger un protocole (même si vous ne devez le faire qu'une seule fois) peut être fastidieux et méticuleux).

Quelques outils peuvent vous rendre le travail plus flexible.

Dans le ruban, vous avez les boutons 'Copier' et 'Coller'.

Ces boutons servent à copier un protocole **entier**.

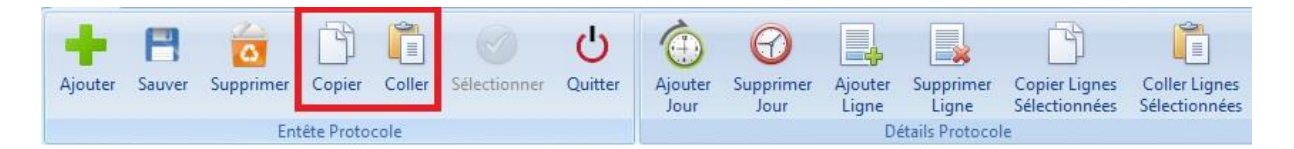

Pour exemple, la castration d'un chien. Vous avez encodé un protocole pour un chien < 10 kg. Vous aimeriez bien un autre protocole pour un chien < 20 kg. Les deux protocoles se ressemblent sauf que la quantité du médicament est différente.

Vous avez la possibilité de sélectionner dans la liste le premier protocole, vous le copiez et puis vous le collez.

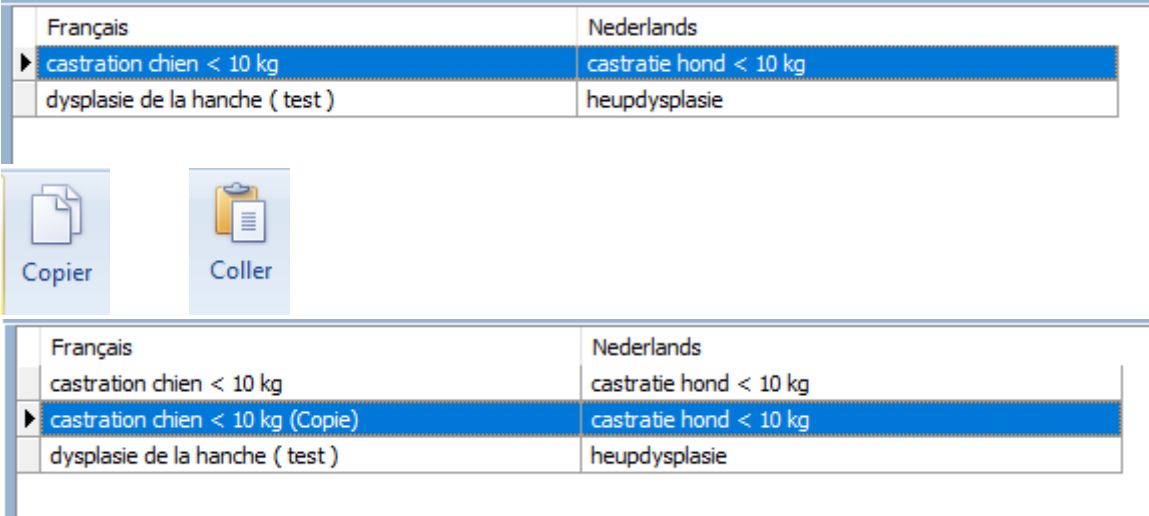

Vous modifiez le nom et la quantité du médicament. Vous avez réalisé votre protocole de façon rapide.

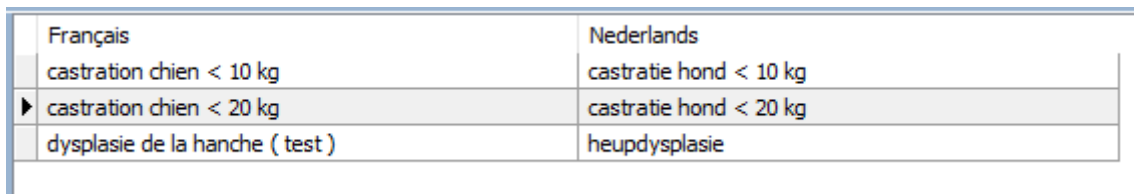

Cette fonction est également disponible en cliquant droit sur la liste des protocoles.

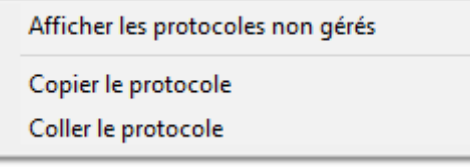

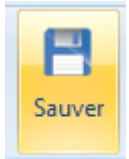

Pour un même protocole, il se peut que des lignes soient communes entre des jours différents.

Donc des lignes qui sont présentes pour le jour "Jour 1" peuvent être également présentes pour les jours "Jour 3", "Jour 4", etc.

Vous pouvez copier ces lignes d'un jour vers un autre jour très facilement en utilisant les 2 boutons ci- dessous.

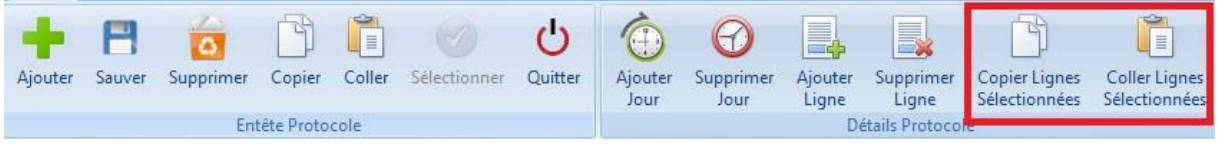

Partons de notre exemple : nous désirons copier deux lignes du jour "jour 1" vers un nouveau jour "Jour 3".

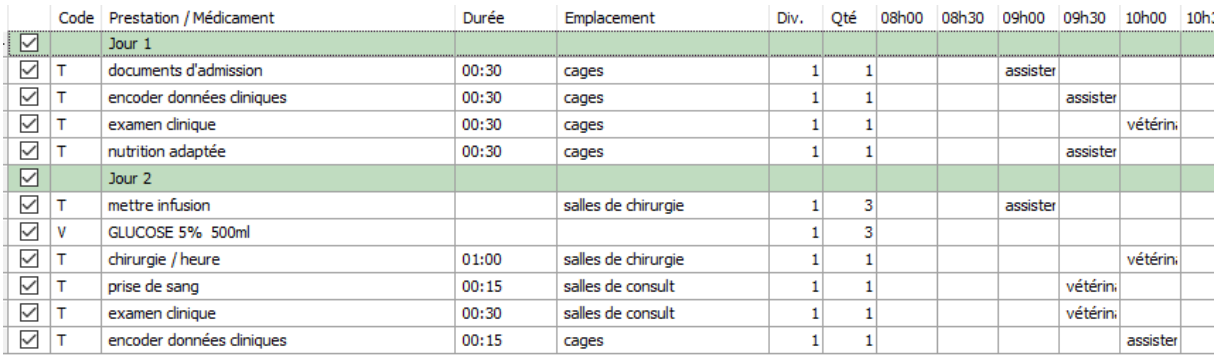

Ajoutons un jour "Jour 3 " avec le bouton "Ajouter Jour".

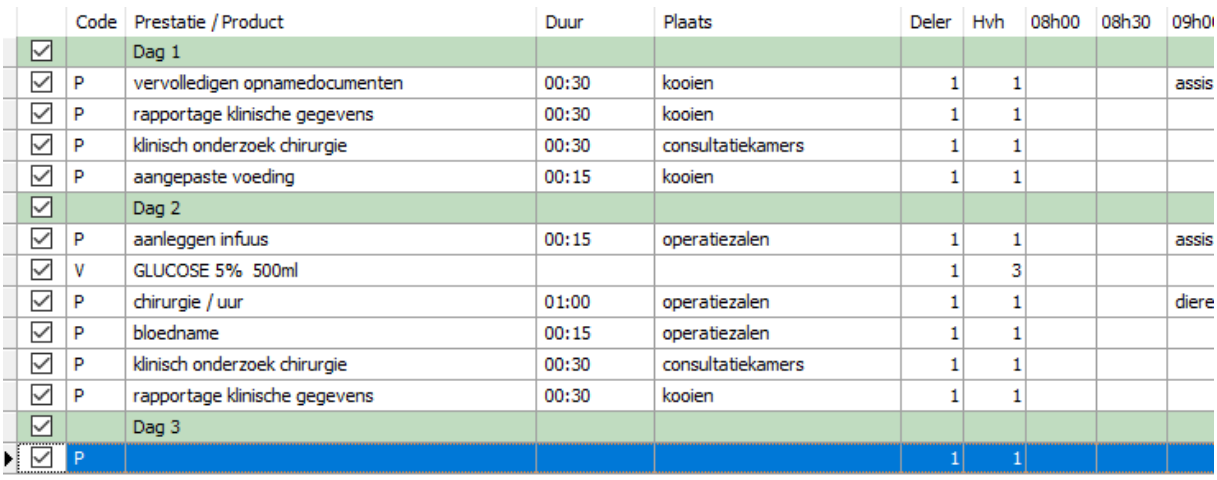

Décochez les cases que vous **ne** voulez **pas** copier.

Pour décocher toutes les lignes d'un jour en une seule fois, décochez la coche à gauche du libellé du jour.

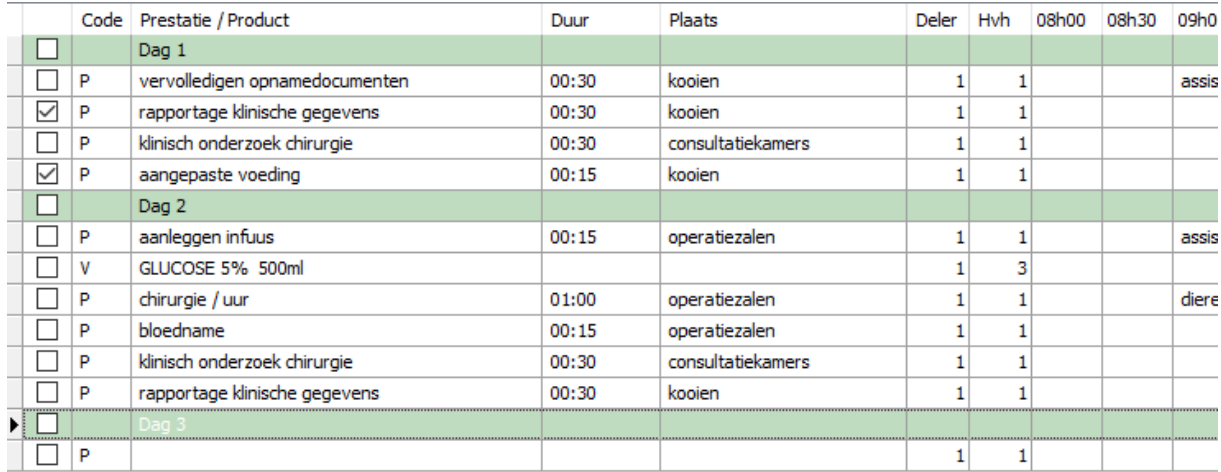

Copiez manitenant toutes les lignes sélectionées avec le bouton ou en utilisant les touches "Ctrl  $+C''$ .

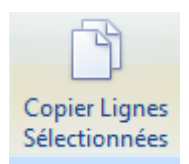

Positionnez maintenant le curseur à l'endroit où vous voulez coller les lignes.

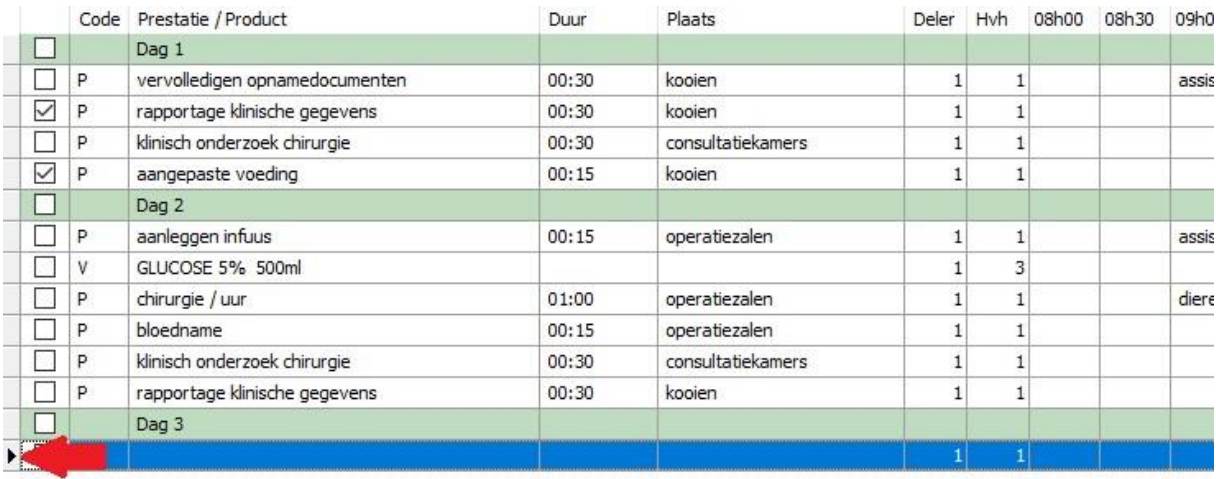

Collez les lignes maintenant avec le bouton ou en utilisant les touches "Ctrl + V".

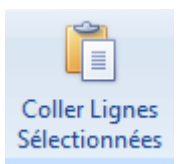

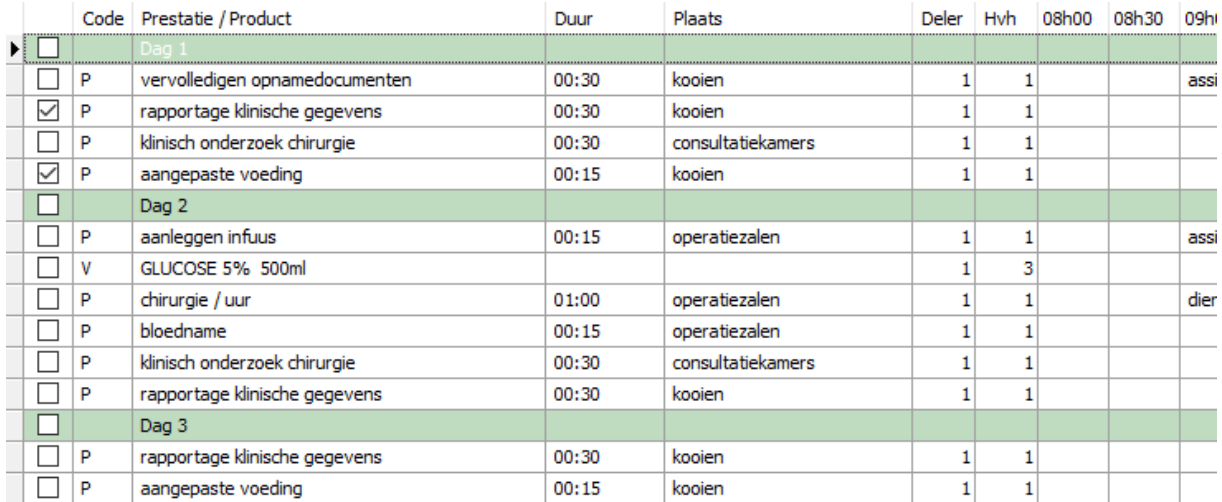

Vous pouvez également ajouter ou supprimer des lignes à un protocole en utilisant les boutons 'Ajouter Ligne' et 'Supprimer Ligne'.

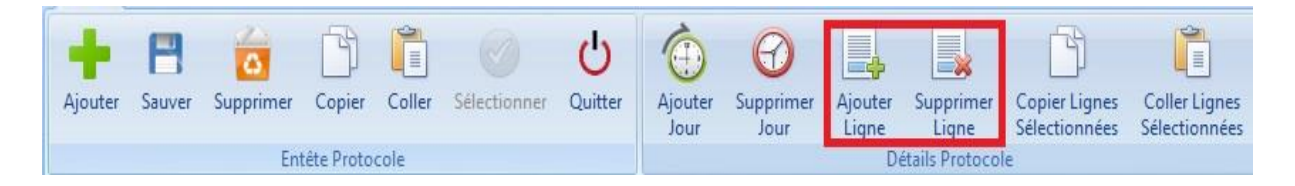

L'ajout d'une ligne peut se réaliser avec la touche "Insert" et la suppression via la touche "Delete" du clavier.

Une nouvelle ligne est ajoutée au-dessus de la ligne sélectionnée avant la création.

La suppression d'un jour se réalise en se positionnant sur une des lignes du jour et en cliquant sur le bouton 'Supprimer jour' dans le ruban.

Toutes les fonctions décrites ci-dessus peuvent être également utilisées en utilisant le menu contextuel (clique droit sur la grille du détail du protocole).

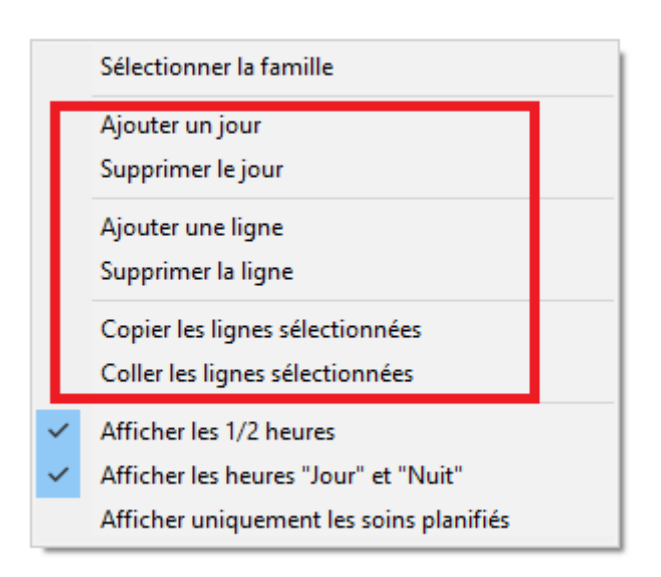

Dans ce même menu contextuel, vous pouvez indiquer si vous désirez visualiser les ½ heures dans la grille du détail du protocole, ainsi que les heures de la nuit.

Pour limiter la largeur de la fenêtre, vous pouvez également visualiser uniquement les soins planifiés. Les deux autres options sont dès lors désactivées.

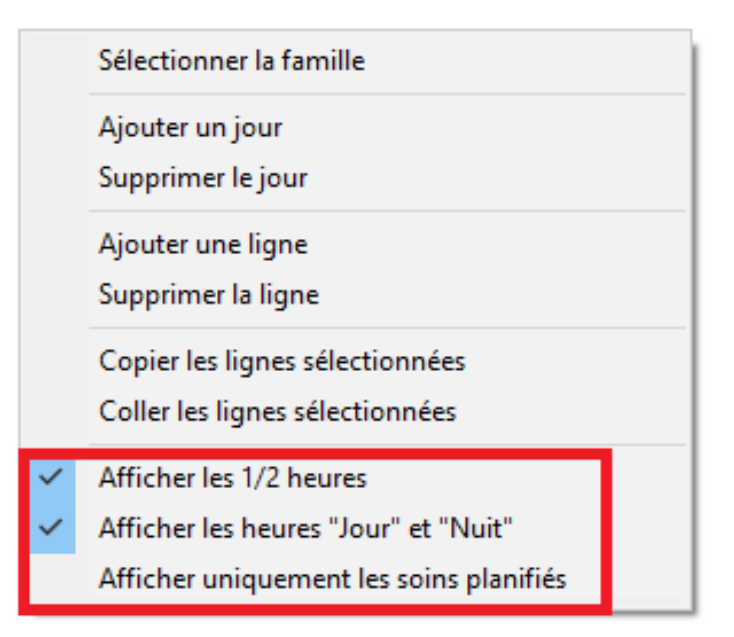

# **6. Réaliser un rendez-vous pour une hospitalisation.**

Réaliser un rendez-vous pour une hospitalisation implique l'introduction d'un protocole dans l'agenda et le convertir dans un plan de soins.

On va donc attribuer des personnes concrètes et des pièces à un protocole.

Réaliser un rendez-vous peut se faire de deux manières. : par l'agenda ou par le planning.

#### 6.1. Par l'agenda

Ouvrez l'agenda et cliquez sur 'Nouveau'.

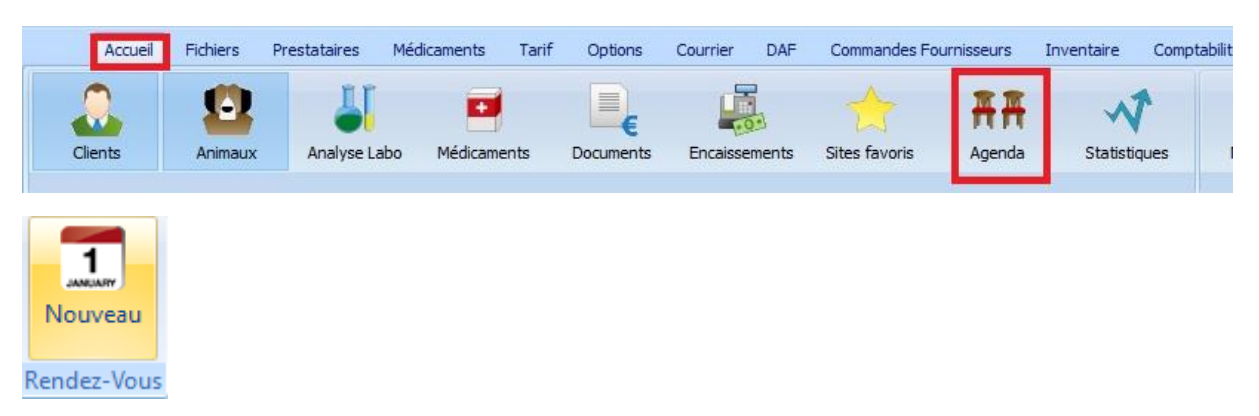

Sélectionnez le client et l'animal du façon habituelle.

Dans le ruban, un bouton supplémentaire a été ajouté : 'Protocoles'.

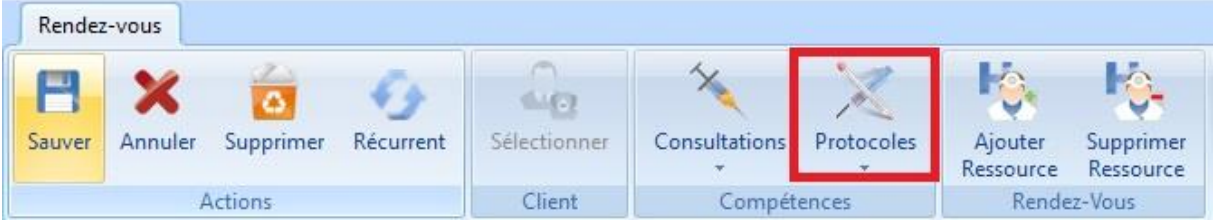

Si vous cliquez sur le bouton, les protocoles disponibles et gérés sont affichés.

Choisissez le protocole désiré.

Cinnaber va maintenant construire votre hospitalisation avec une proposition de personnes, pièces et éventuellement d'autres ressources.

Vous pouvez, dans cette proposition, changer les ressources selon la nécessité et disponibilité.

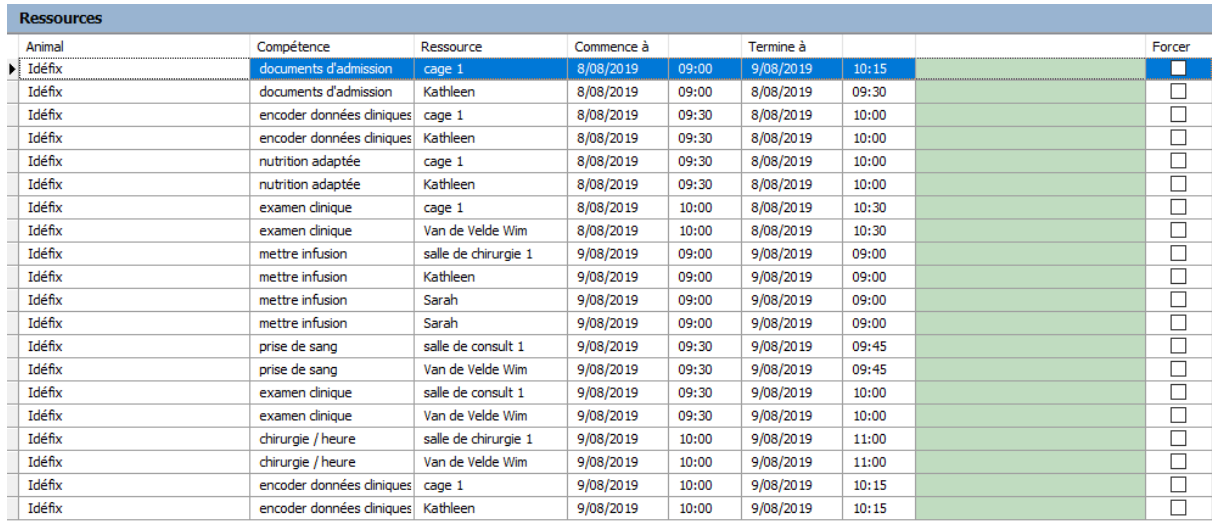

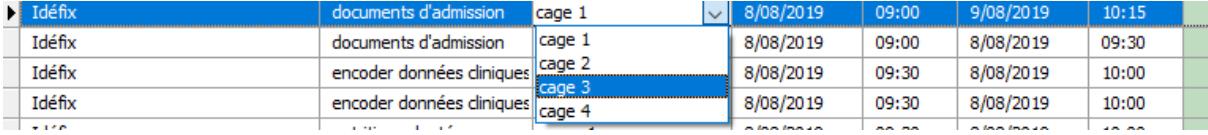

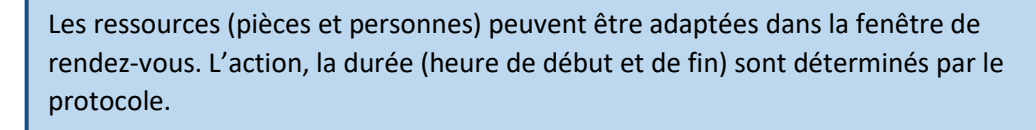

Cinnaber prend comme date de fin, le dernier acte du protocole. C'est donc une bonne habitude de créer un tarif simple (par exemple signer les documents de sortie) qui marquent la fin de l'hospitalisation.

#### Après avoir vérifié / modifiez le protocole, vous pouvez sauvegarder

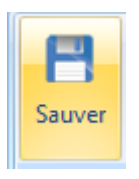

#### Toutes les lignes du protocole sont insérées dans l'agenda de la ressource correspondante.

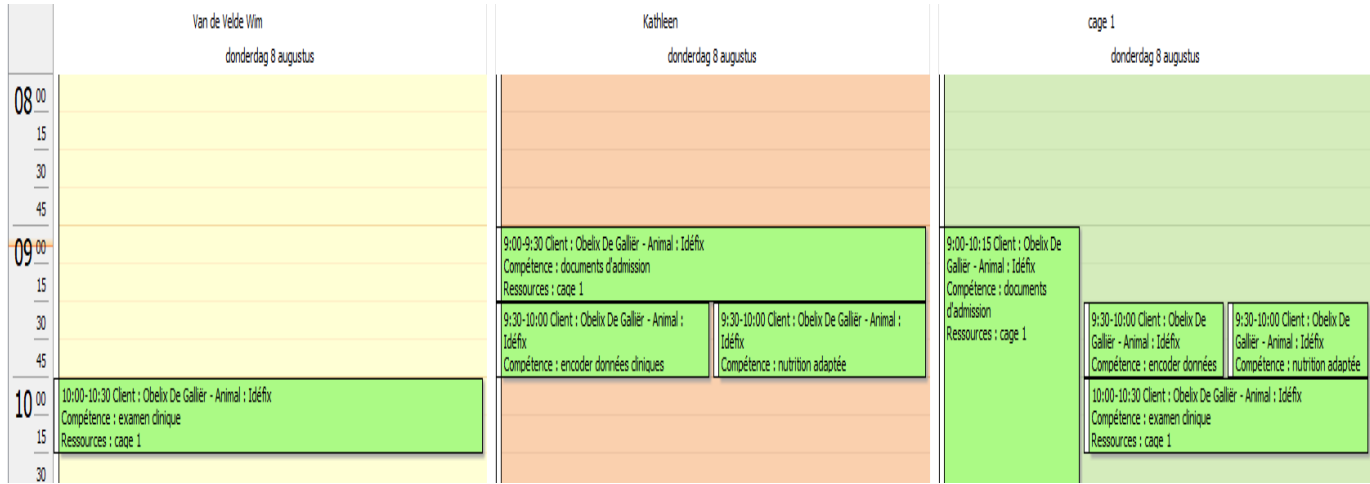

Dans le module 'Hospitalisation", ce rendez-vous sera incorporé dans le planning.

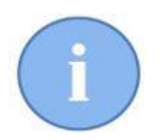

Le module planning, partie de Cinnaber EE, affiche une vue d'ensemble sous forme d'un calendrier de toutes les hospitalisations planifiées par cage. On revient sur ce sujet plus loin dans ce manuel.

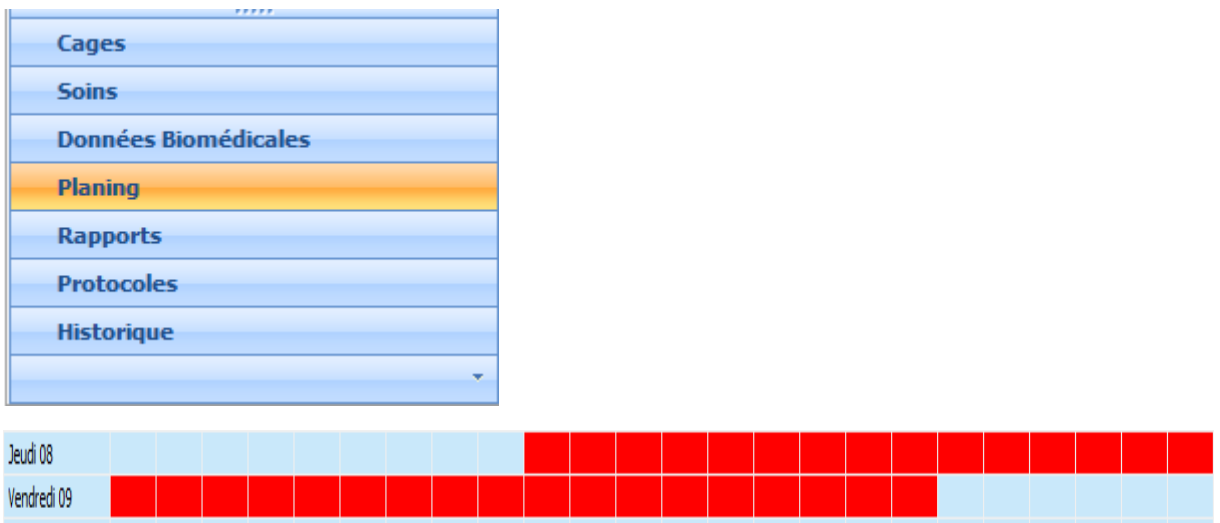

### 6.2. Par le planning

Vous pouvez également réaliser un rendez-vous de type hospitalisation à partir du planning. Ouvrez le 'Planning', indiquez la cage pour laquelle vous voulez réaliser le rendez-vous et sélectionnez dans la grille la case du jour qui convient pour l'hospitalisation de l'animal (dans l'exemple le jeudi le 1er août à 9 heures).

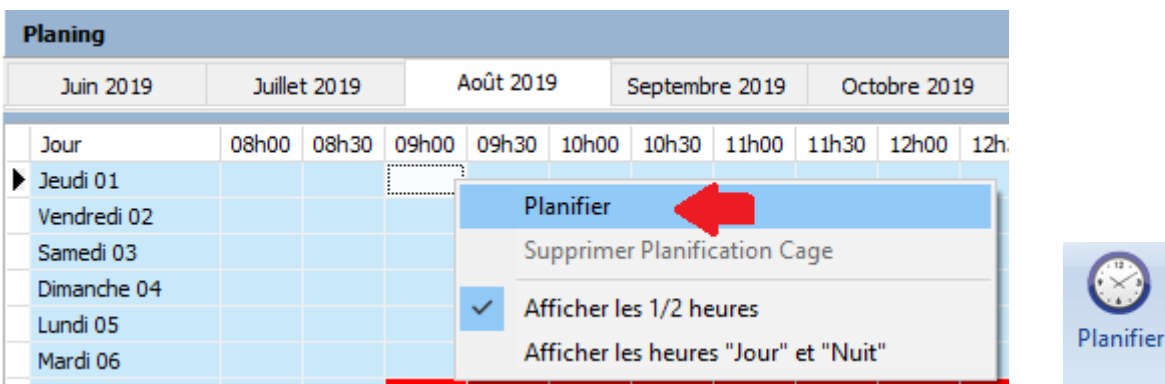

Au lieu d'utiliser le menu contextuel, vous pouvez aussi cliquer sur le bouton 'Planifier'.

La liste des clients et animaux s'affiche, après la sélection de ceux-ci, vous serez dirigé vers l'agenda où vous pouvez intégrer un protocole comme expliqué ci-dessus.

# **7. Le planning**

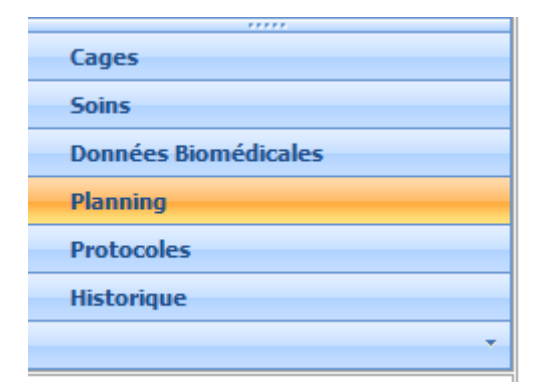

Le but de planning est de montrer une vue d'ensemble des cages et le taux d'occupation par cage.

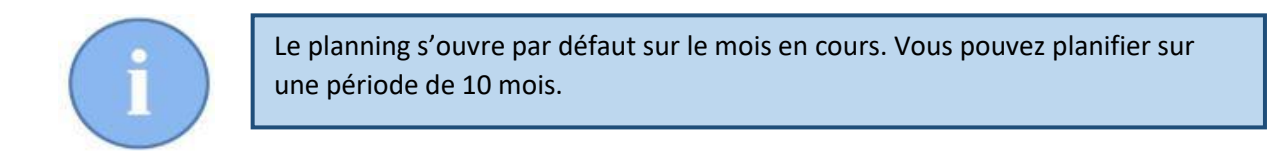

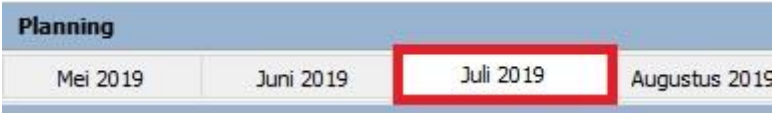

A gauche de l'écran, la liste des cages. Positionnez-vous sur la cage désirée, le planning s'affiche.

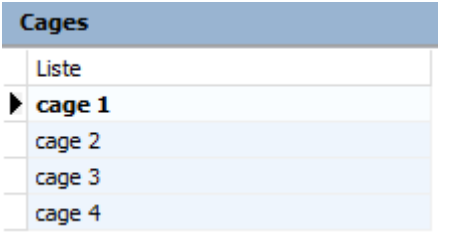

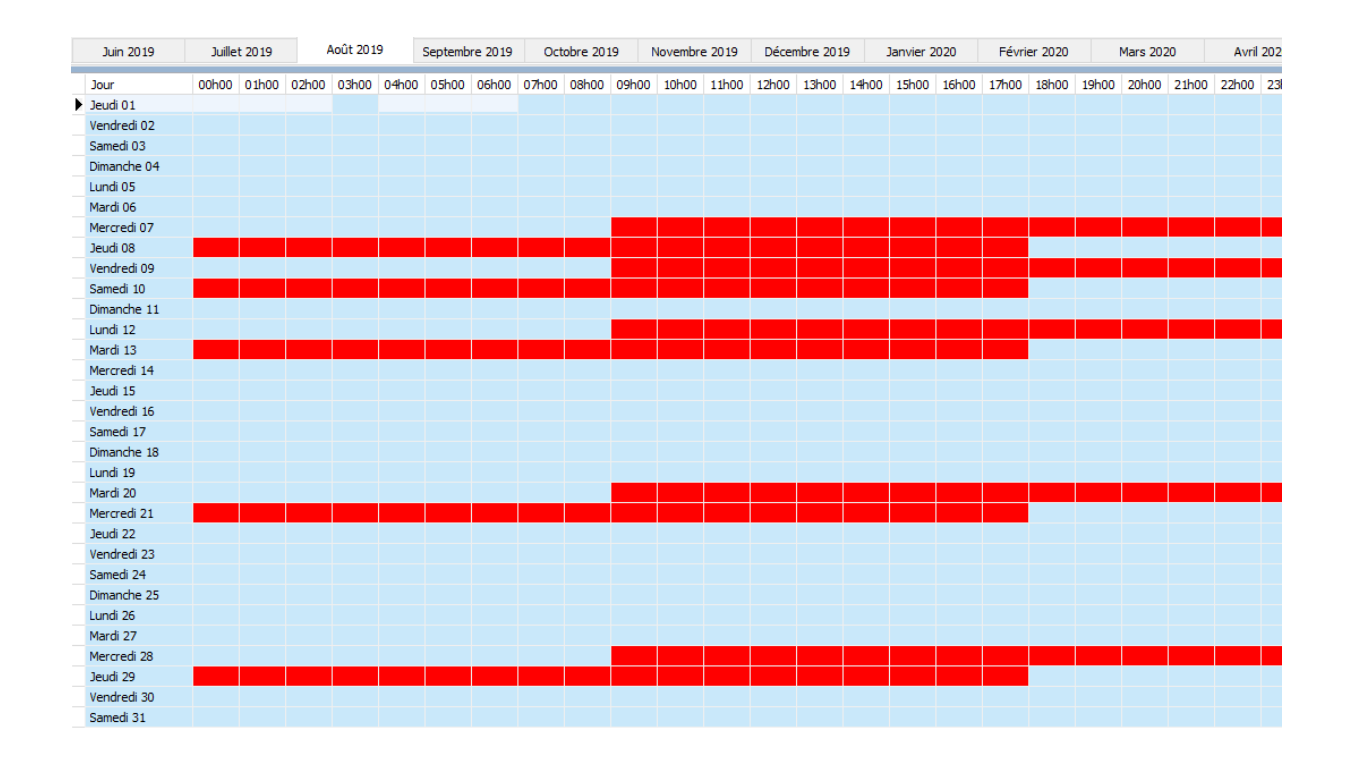

Le planning peut être visualisé, soit en demi-heure, soit en heure. Optionnellement, vous pouvez visualiser aussi les heures de nuit. Ces paramètres sont affichés via le menu contextuel.

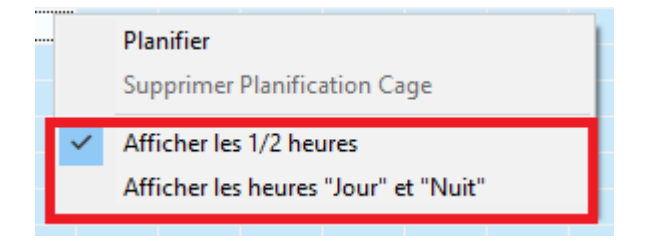

Vous pouvez visualiser/changer une hospitalisation planifiée via l'option dans le menu contextuel.

La fenêtre du rendez-vous dans l'agenda est affichée.

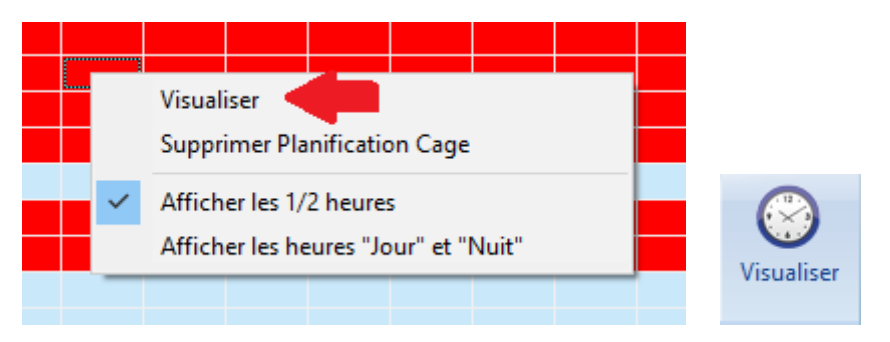

Vous pouvez supprimer une planification d'hospitalisation. Sélectionnez n'importe quelle case de la planification. Réalisez un clique droit et cliquez sur "Supprimer Planification Cage". La planification n'est plus récupérable.

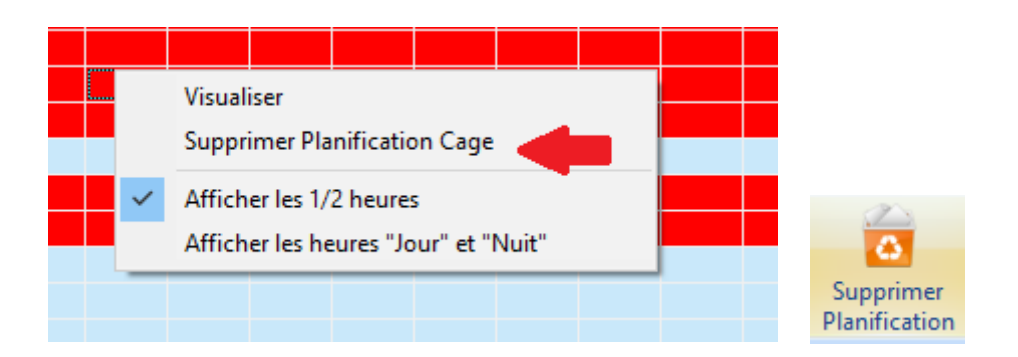

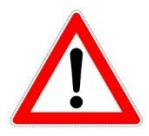

Tous les liens concernant cette hospitalisation seront supprimés également de l'agenda des ressources.

Attention ! Supprimer un rendez-vous n'implique pas que la cage soit vidée en automatique (si vous avez déjà attribué l'animal à une cage) ou que le plan des soins sera annulé !

# **8. Attribuer un animal à une cage**

Normalement vous avez déjà choisi dans quelle cage vous allez accueillir l'animal lors de la création des rendez-vous via le protocole. Pour accueillir l'animal**,** ouvrez la cage concernée et cliquez sur le bouton "Entrée en cage" en haut dans le ruban.

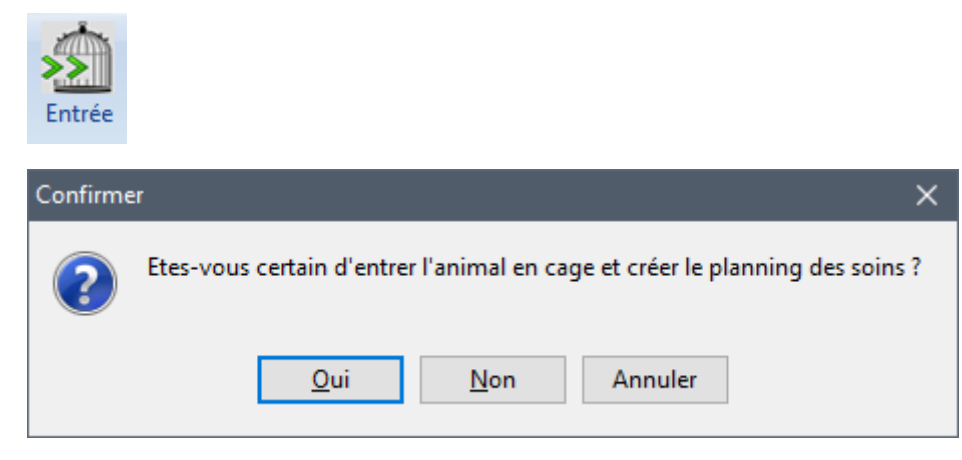

#### Cliquez "Oui"

La raison de l'hospitalisation sera par défaut le libellé du protocole, les données du client et de l'animal, la date d'admission et la date de sortie seront remplis automatiquement.

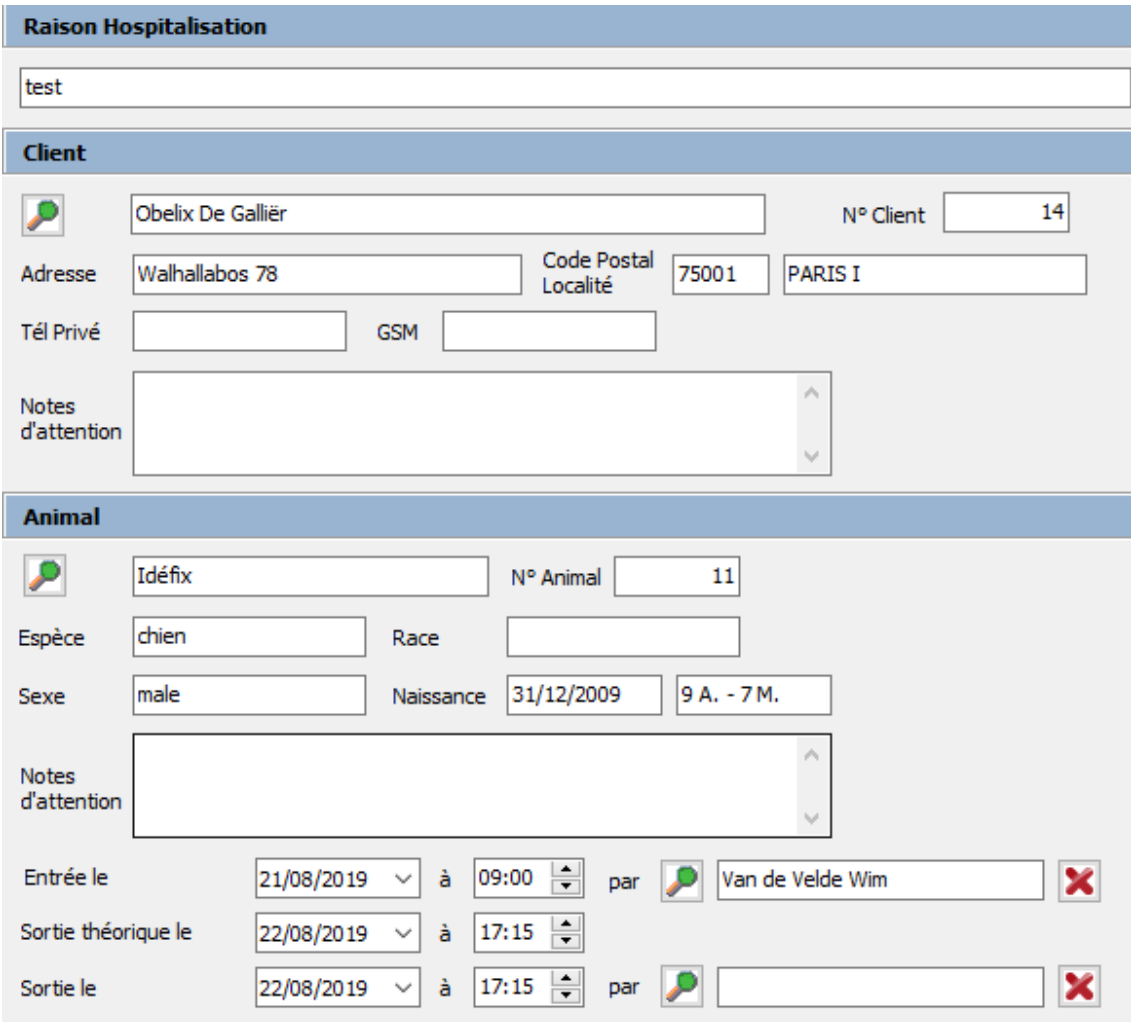

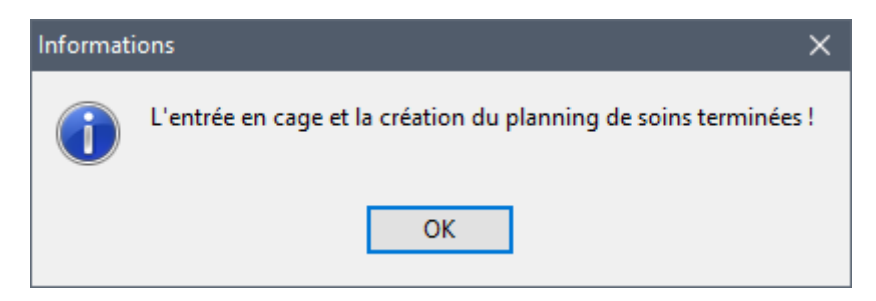

En bas de l'écran à gauche, le planning de la cage est affiché.

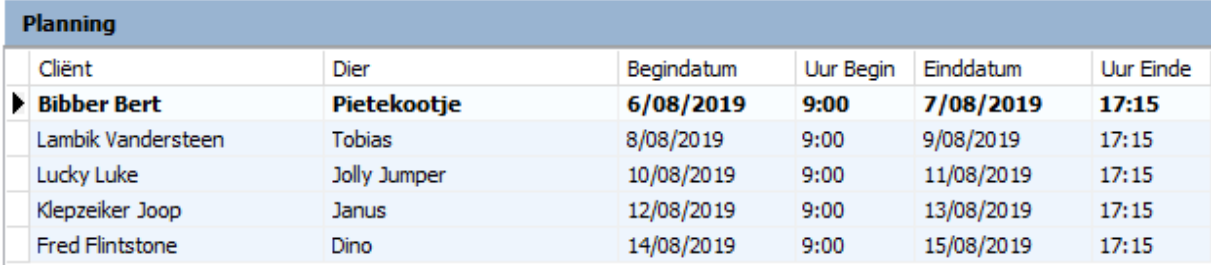

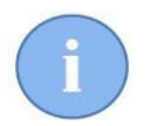

Une option très intéressante est la possibilité de supprimer la planification d'une cage et les rendez-vous associés via un clique droit.

**Supprimer Planification Cage** 

Si vous videz une cage, l'animal est remis dans le planning.

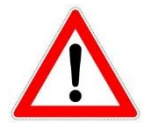

En attribuant un animal à une cage, un plan de soins a été créé (voir chapitre suivant).

### 8.1. Sortie et vider une cage

A coté du bouton 'Entrée' se trouve deux autres boutons : 'Sortie' et 'Vider'. Il est trés important de comprendre la différence entre les deux boutons.

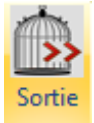

Sortie de la cage implique que vous sortez l'animal et vous le considérez comme 'guerri' ou 'traîté'. L'animal a parcouru (éventuellement partiellement) le plan de soins. Après une sortie, vous pouvez lancer la facuration.

Si vous sortez un animal d'une cage et qu'ils restent des soins à clôturer dans le plan de soins, vous en serez informé.

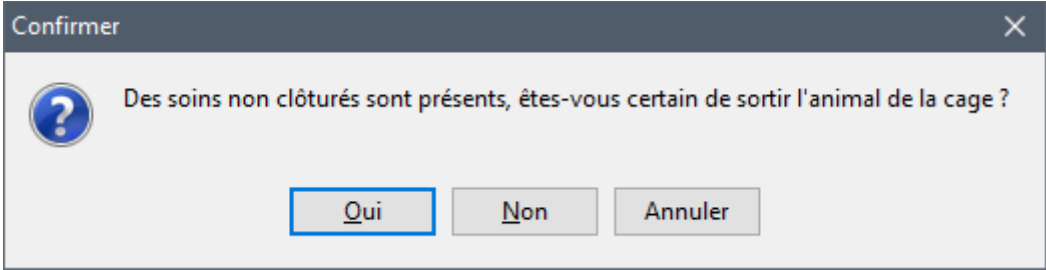

Vous pouvez ignorer cette information, aller clôturer les soins ou soit supprimer les soins restants.

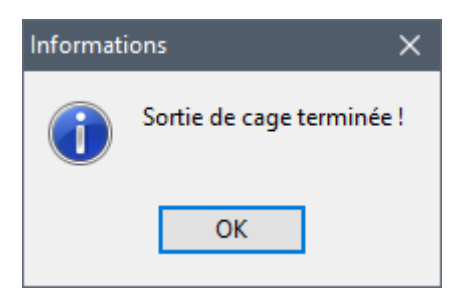

Des soins non clôturés restants apparaîtront sur le rapport de la chirurgie.

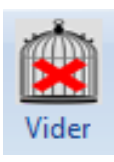

Vider une cage implique que vous sortez l'animal de la cage sans plus, sans aucune conséquence. Cela peut se passer si par exemple vous vous êtes trompé de cage ou vous avez déjà placé l'animal dans une cage mais le client annule l'hospitalisation au dernier moment.

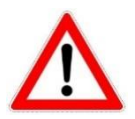

Si vous videz une cage, le rendez-vous ne sera pas supprimé du planning. Si vous sortez un animal de sa cage, le rendez-vous sera supprimé du planning.

Cinnaber va contôler si dans le plan de soins, il n'y a pas de soins qui ont déjà été clôturés. Si c'est le cas, vous ne pouvez pas vider la cage !

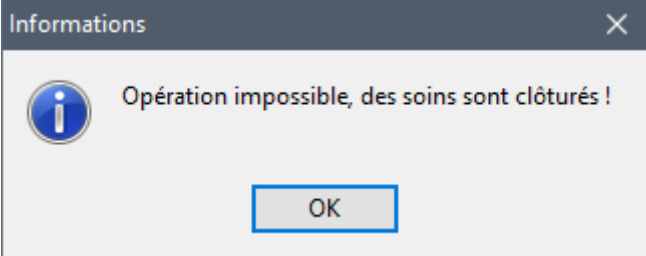

nning verwijderd is de gewijderd in de gewijderd is de gewijderd in de gewijderd in de gewijderd in de gewijd<br>De gewijderd is de gewijderd in de gewijderd in de gewijderd in de gewijderd in de gewijderd in de gewijderd i

Vous devez d'abord supprimer (ou déclôturer) les soins clôturés (le bordereau provisoire sera adapté). Ouvrez le plan de soins de la cage et réalisez un clique droit sur le soin qui est clôturé. Dans le menu contextuel, choissisez "Supprimer Soin Clôturé"

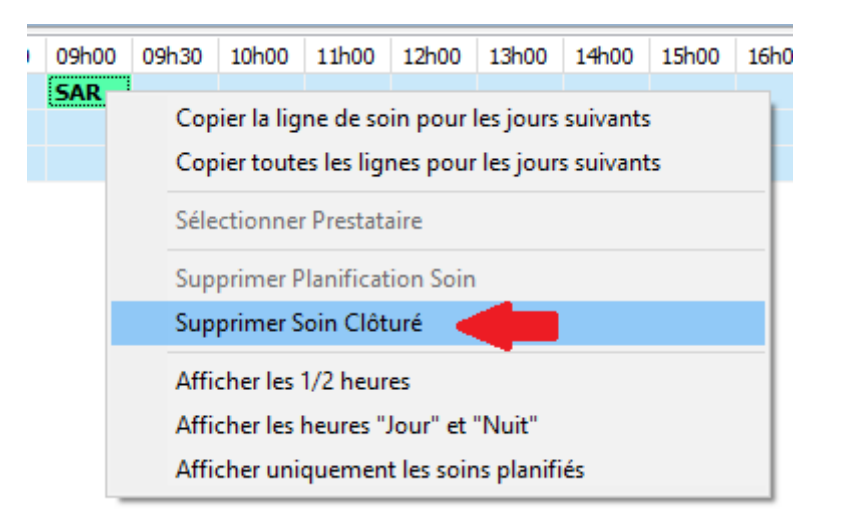

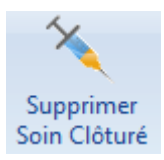

Le soin est 'liberé' et vous pouvez éventuellement le supprimer.

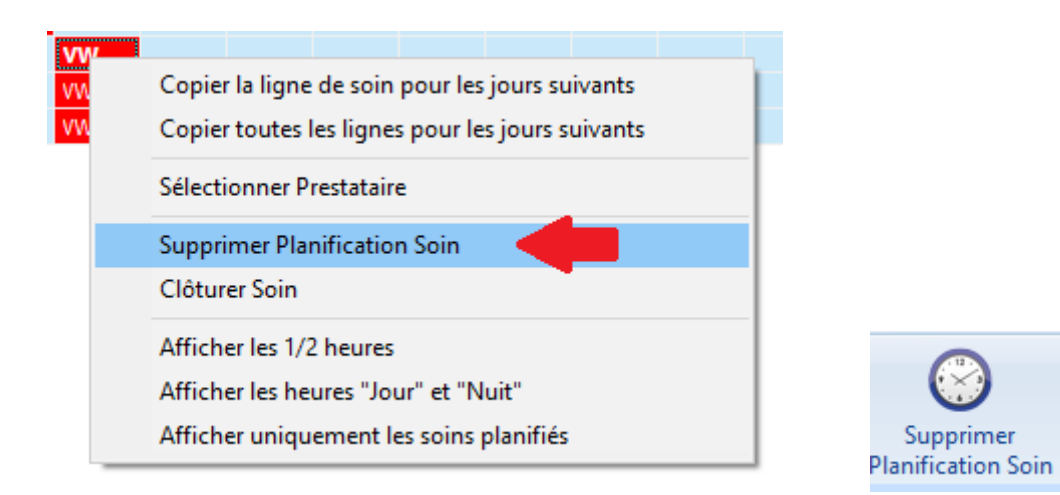

Quand tous les soins ont été supprimés, vous pouvez vider la cage.

## **9. Les soins – Le plan des soins**

En accueillant un animal dans une cage, les lignes du protocole sont insérées automatiquement dans un plan de soins pour cette cage et animal.

Le plan des soins donne une description de "qui fait quoi, quand et ou".

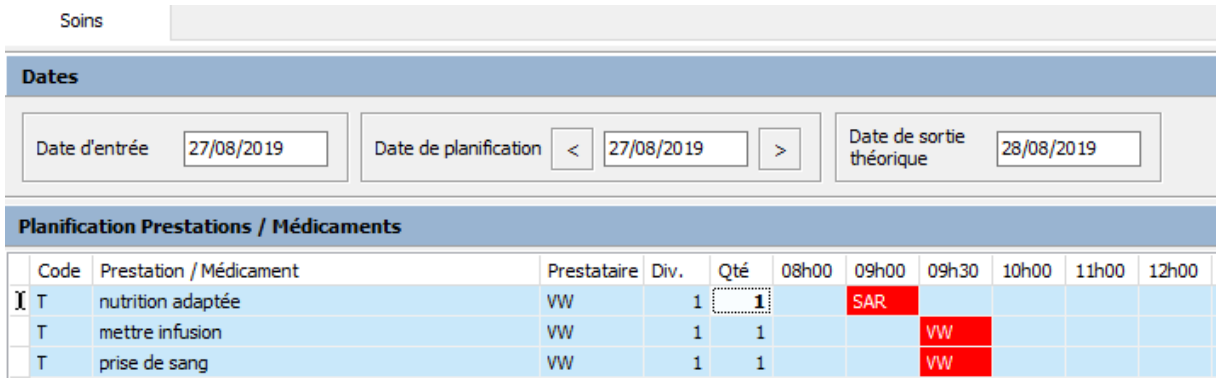

### 9.1. Clôturer des soins

Dès que des soins ont été effectués ils doivent être clôturés.

Sélectionnez le soin que vous voulez clôturer et faites un clique droit. Dans le menu contextuel, vous pouvez choisir l'option 'Clôturer soin'. Vous pouvez également utiliser le bouton "Clôturer Soin".

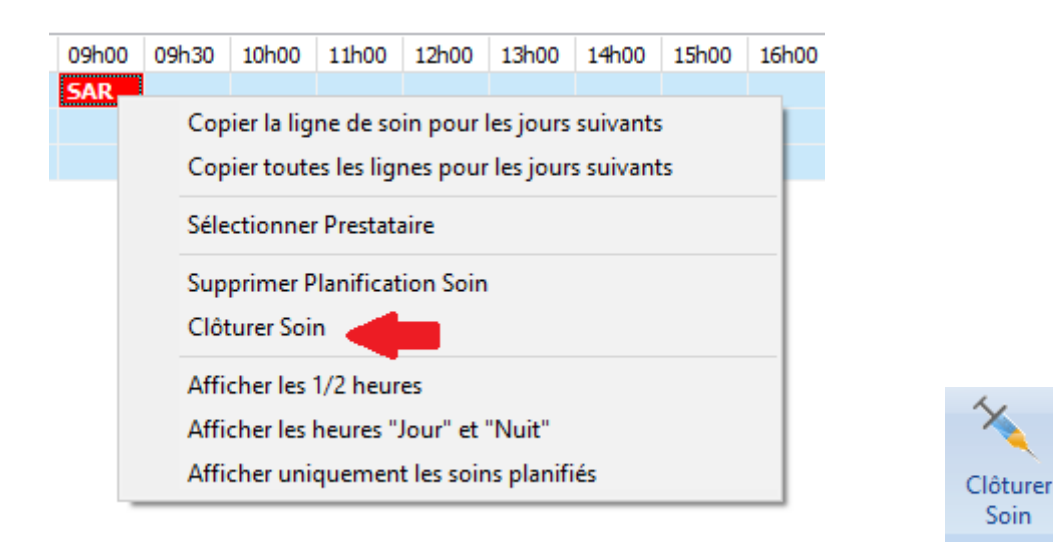

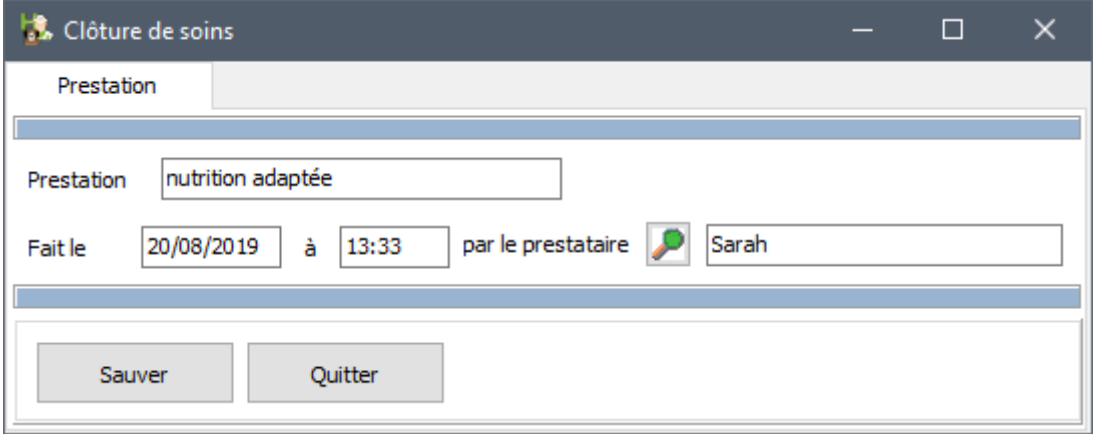

Dans la fenêtre de clôture, le jour et l'heure sont remplis automatiquement selon le plan des soins.

Le prestataire qui a effectué le soin peut-être changé. Cliquez pour cela sur la loupe et choisissez le prestataire. Le soin clôturé est affiché en vert dans la grille des soins.

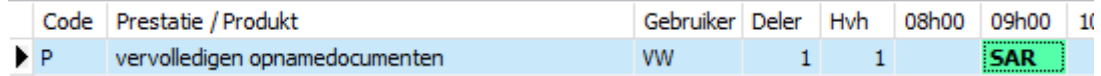

Si vous avez clôturé un soin par erreur, vous pouvez revenir en arrière.

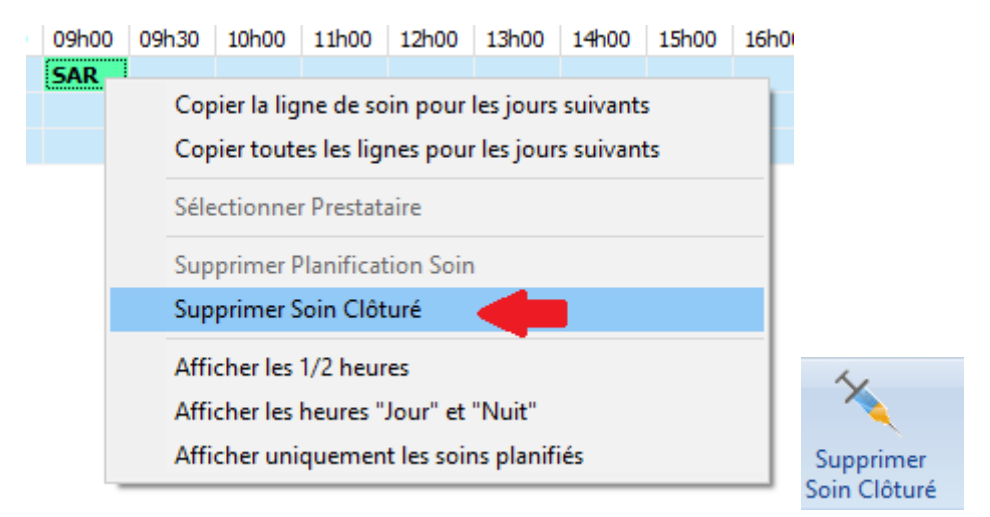

Pou clôturer l'administration d'un médicament ,la procédure se déroule d'une façon analogue, avec l'exception que vous devez indiquer le numéro de lot.

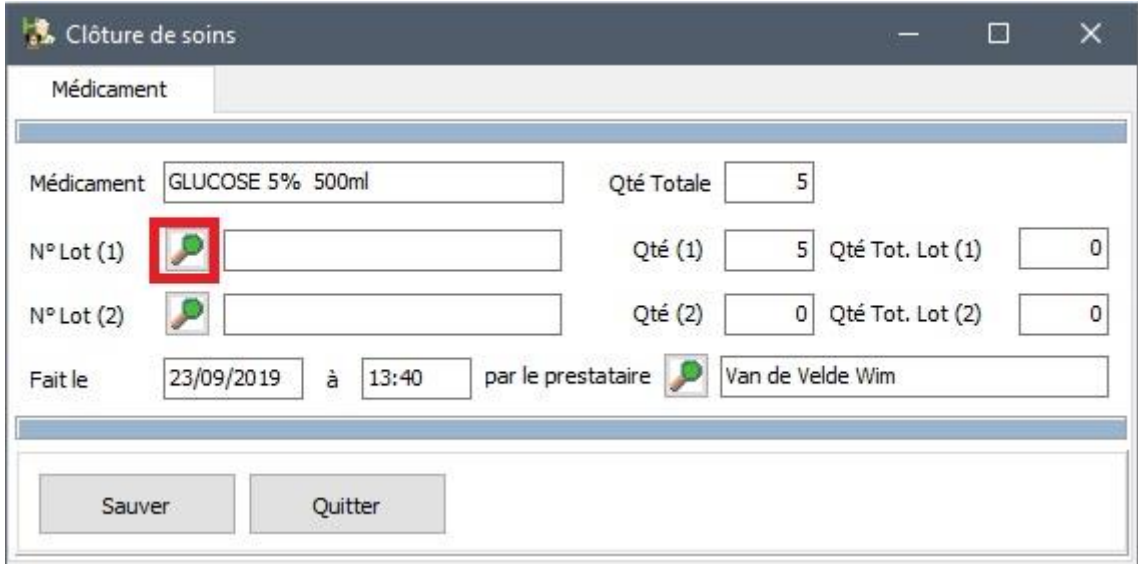

Cliquez sur la loupe à coté du premier numéro de lot. La fenêtre avec le choix de numéro de lot apparaît (comme en facturation clients).

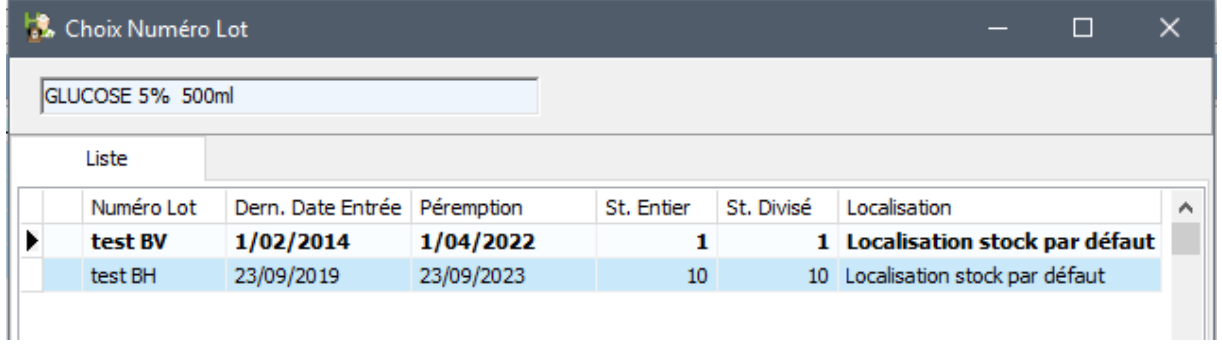

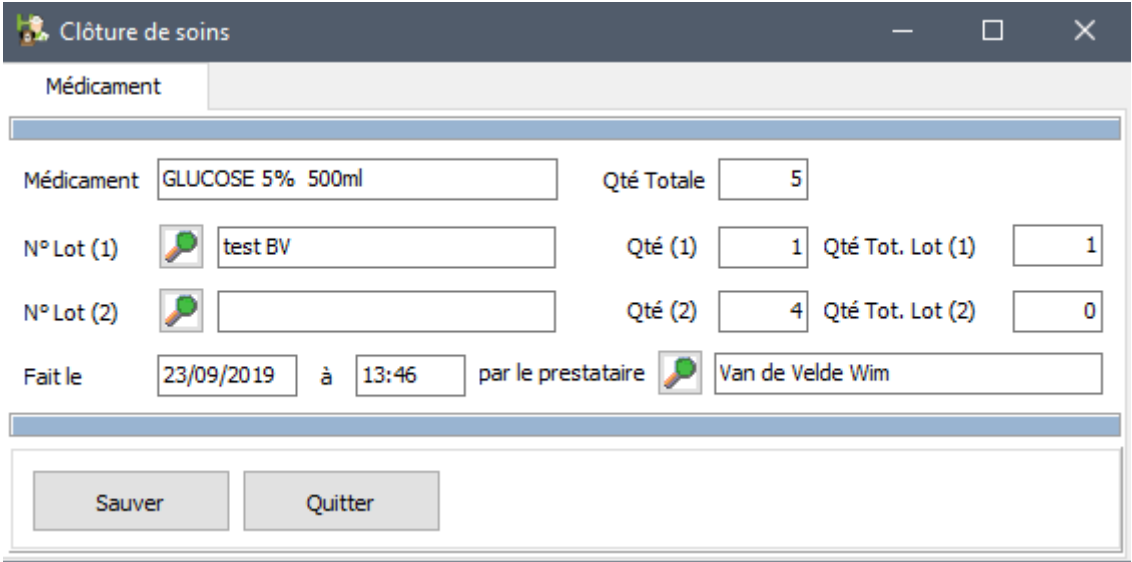

Si la quantité encodée n'est pas suffisante, vous devez indiquer un deuxième lot.

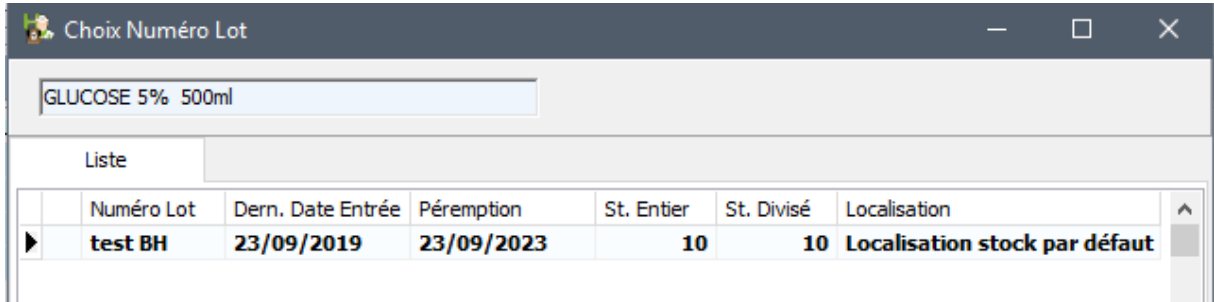

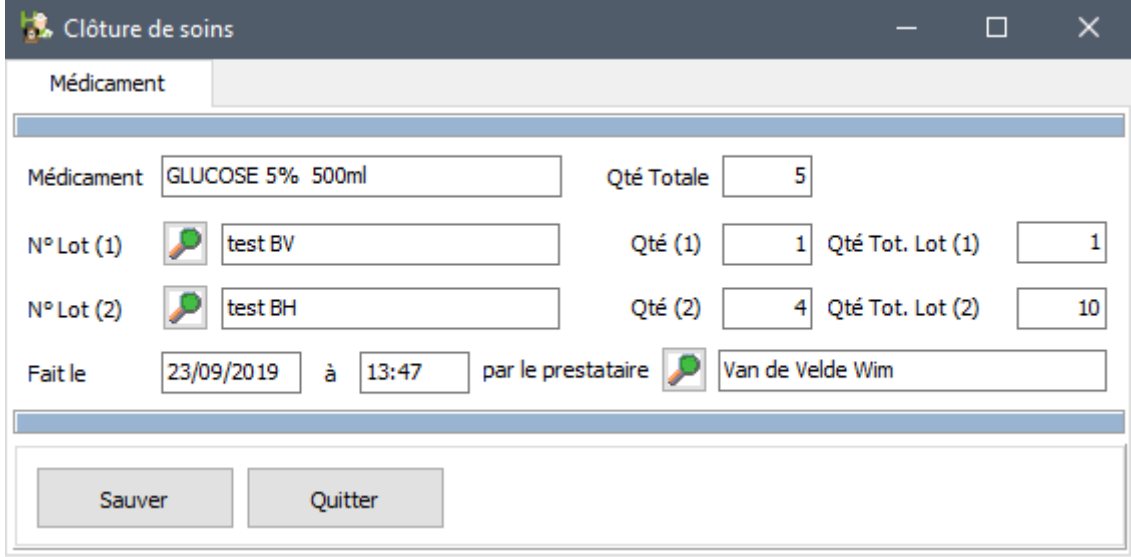

### 9.2. Fonctions de facilité dans un plan de soins

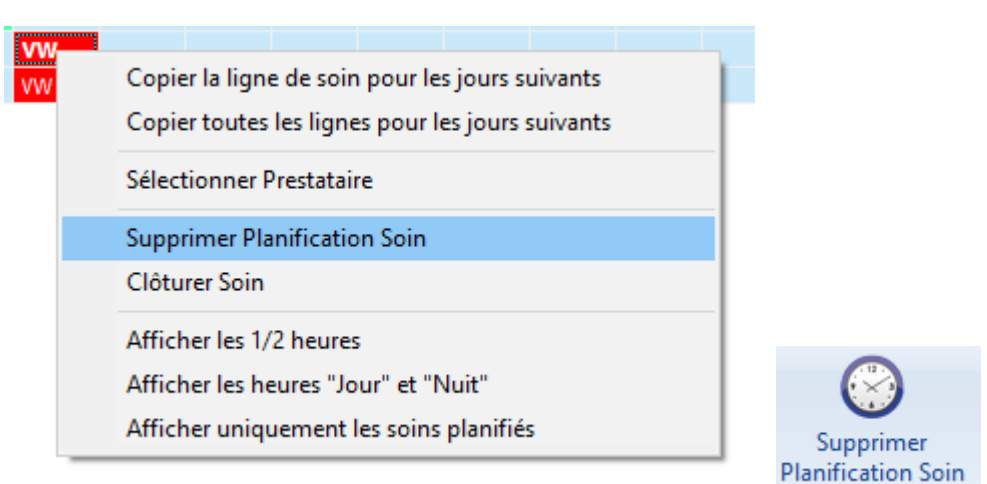

Une planification de soins peut être effacée pour par exemple l'encoder à une autre heure.

Si vous avez rédigé le plan de soins avant le jour de l'admission, le plan s'ouvrera toujours sur le premier jour de l'entrée prévue. Si la date d'entrée est passée, le plan s'ouvrera sur la date du jour. L'exemple ci-dessous montre une situation où l'animal est entré le 23/08, je consulte le plan de soins du 24/08 pendant que l'animal devrait être sorti le 25/08.

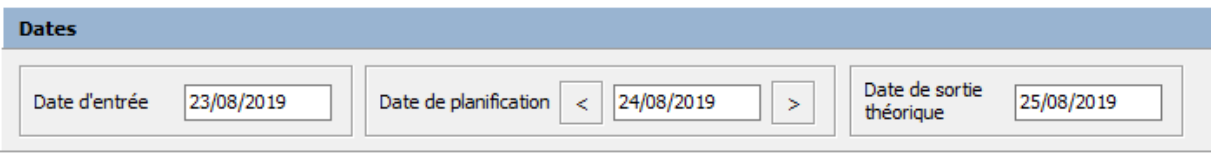

Avec les flèches droites et gauches se situant près de la date de planification, vous pouvez parcourir les différents jours de l'hospitalisation.

Dans le plan de soins, vous avez la possibilité de changer un prestataire, même avant qu'une action soit clôturée. Si vous sélectionnez cette option dans le menu contextuel, une liste avec les utilisateurs vous permet d'indiquer la personne.

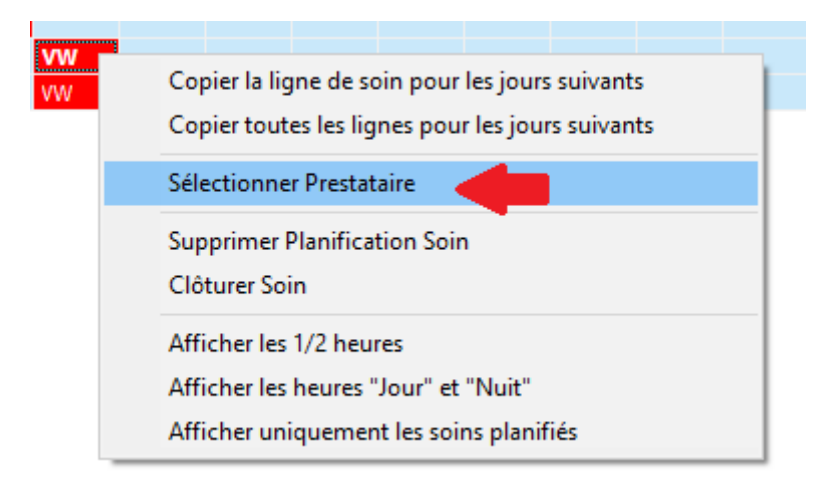

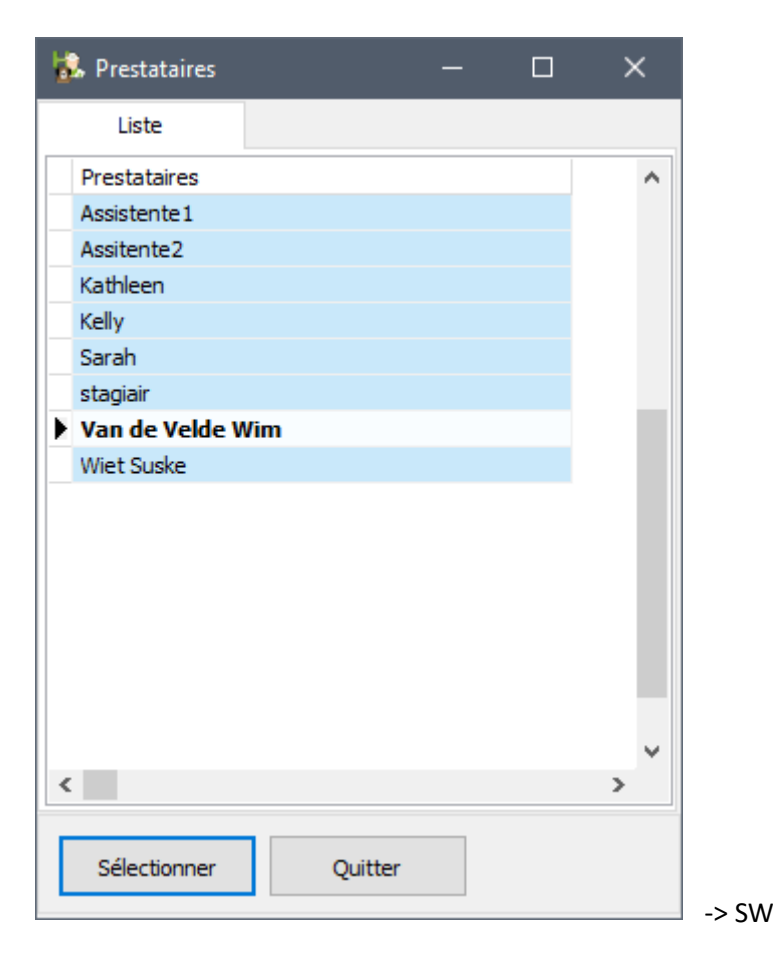

Après sélection, le nouveau prestataire apparaît dans le plan de soins (Initiale SW).

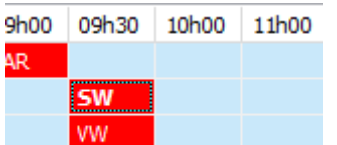

Avec un plan de soins où les actions sont dispersées sur de longues périodes, il est intéressant d'afficher rien que les soins planifiés. La ligne de temps sera affichée d'une manière réduite avec uniquement les soins (clôturés ou non).

Voir ci-dessous

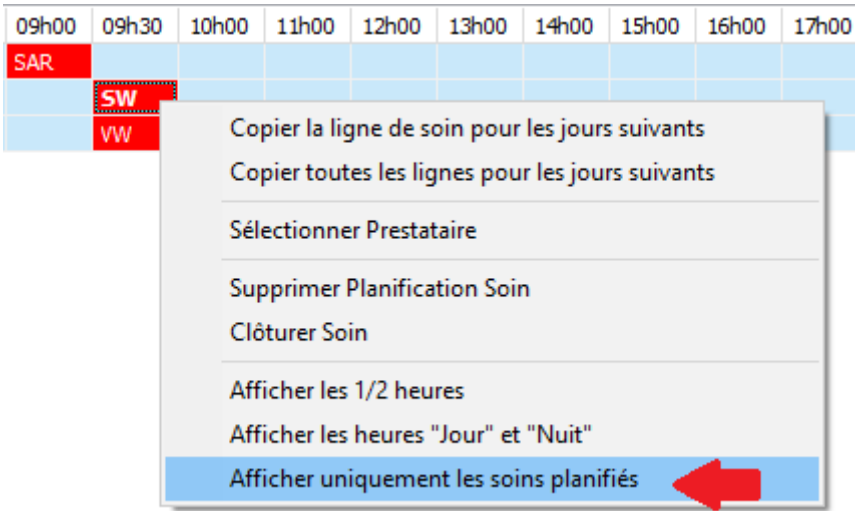

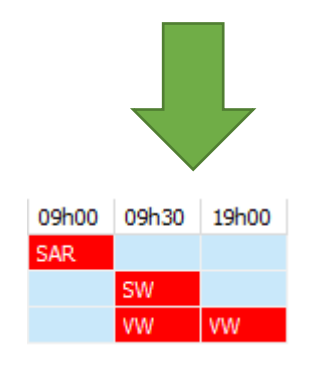

# **10. L'exception : les urgences.**

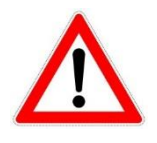

Dans le cas où un animal est apporté à la clinique en urgence , vous n'avez pas le temps pour rédiger à l'aise un protocole, puis de faire un rendez-vous, puis d'introduire l'animal dans une cage et de commencer à introduire vos soins. Cinnaber prévoit la possibilité de mettre un animal dans une cage d'une façon flexible et de construire rapidement le plan de soins. Bien sûr un minimum d'information est requis, comme le nom du client (si le nom

n'est pas connu, faites une fiche 'incognito' ) et le nom de l'animal.

Vous pouvez posséder une dizaine de protocoles, la possibilité qu'un animal soit entré en clinique en urgence et que vous devez appliquer des soins qui ne sont pas encore repris dans un protocole existant est très réelle. Si vous possedez un protocole qui s'applique partiellement vous pouvez l'importer manuellement et l'adapter. Si vous ne possédez pas un protocole convenable vous devez en faire un personnalisé.

#### 10.1. Mettre un animal en cage manuellement

Considérons le scénario suivant :

Un client se présente à la clinique le 22/08. L'animal a besoin d'une chirurgie urgente et dans un premier temps, vous estimez que l'animal reste en observation pendant 7 jours (sortie de la cage au 28/08 ). L'animal est dans la cage 3.

Ouvrez la cage 3 en faisant un double-clique sur le nom de la cage dans liste.

Remplissez d'abord la raison de l'hospitalisation :

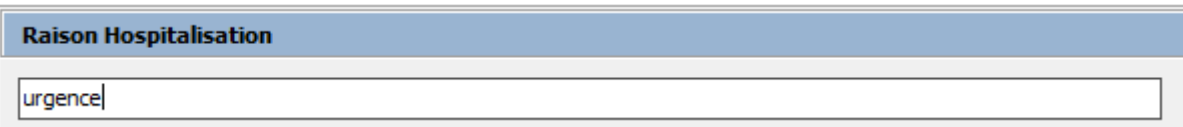

Cliquez sur la loupe à coté du nom du client et sélectionner le client.

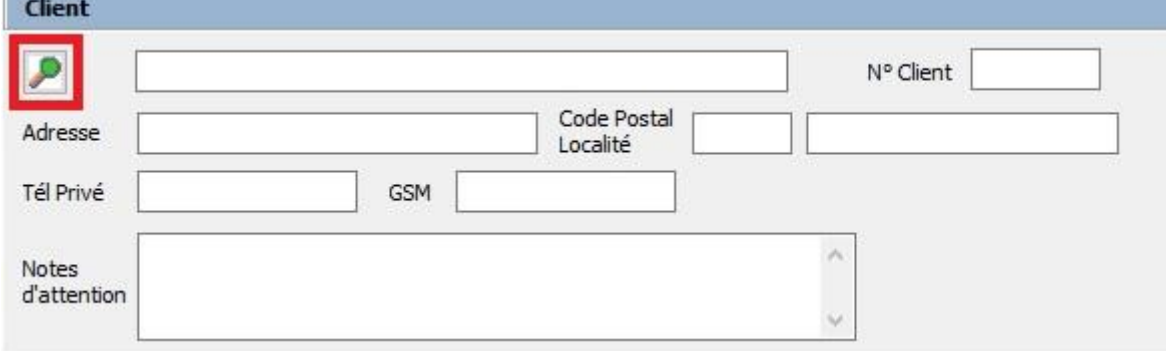

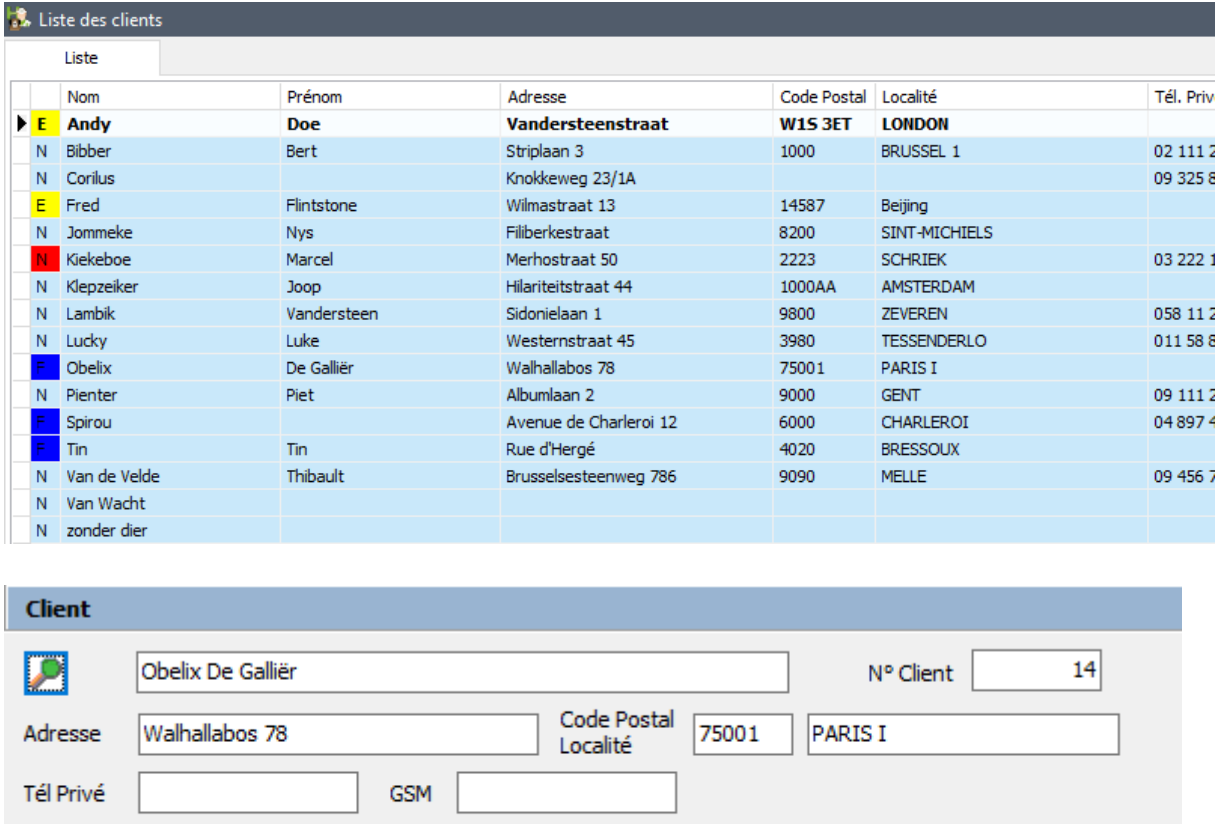

 $\lambda$ 

Répétez cette action avec la loupe à coté de l'animal pour introduire l'animal.

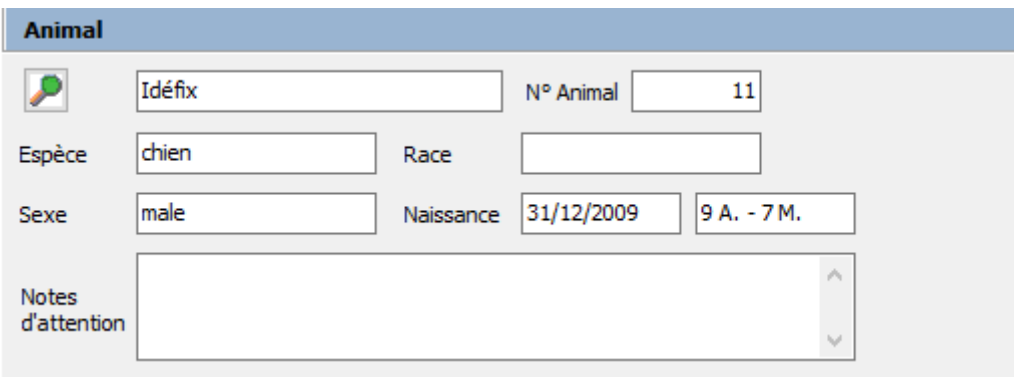

Notes d'attention

> Si le client ne posséde qu'un animal, les données de l'animal seront remplis automatiquement.

Les trois cases avec les dates sont , dans le cas d'une entrée manuelle, devenues actives. La date d'entrée sera synchronisée avec la date du jour.

Remplissez le nom de la personne responsable pour l'entrée, et aussi la date de sortie prévue.

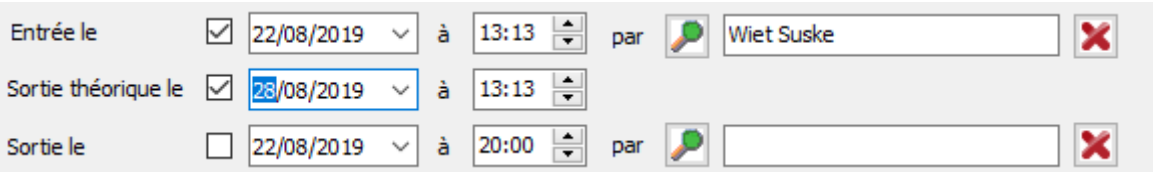

La date de sortie devra être remplie au moment de la sortie réelle.

Sauvegardez et fermez.

### 10.2. Encodage manuelle d'un protocole.

L'animal mis dans une cage, c'est au vétérinaire de juger s'il possède un protocole qui convient – ou convient partiellement – aux soins que vous devez exécuter. Si cela est le cas vous pouvez introduire ce protocole directement comme un plan de soins pour la cage concernée. Cliquez le bouton 'Ajouter protocole' dans le ruban.

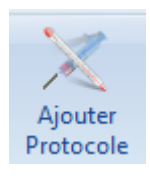

Vous serez redirigé vers l'écran des protocoles ou vous pouvez choisir votre protocole désiré dans la liste. Faites un double-clique sur la ligne ou sélectionnez la et tapez le bouton 'Sélectionner'.

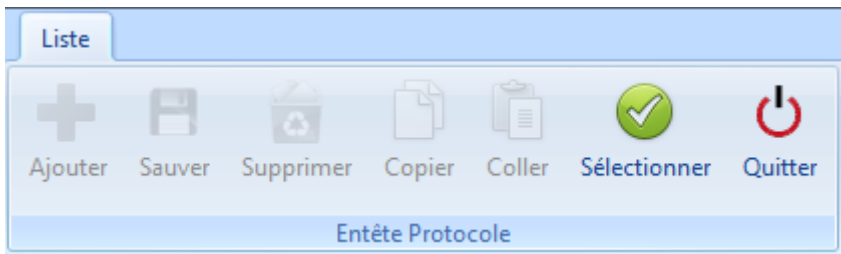

Le protocole est inséré comme un plan de soins.

Ce plan de soins peut encore être affiné en ajoutant ou en supprimant des actions.

Ajouter des lignes s'effectue avec la flèche vers le bas sur votre clavier. Supprimez des lignes avec la touche 'Delete'.

Si ce nouveau plan de soins vous convient pour des chirurgies dans le futur, vous pouvez le sauver comme protocole.

### 10.3. Encoder un plan de soins libre.

Dès que l'animal est mis dans une cage, vous pouvez encoder tous les soins manuellement. Ceci est un peu l'exception du cas présenté ci-dessus. Dans la situation précédente, vous partez avec un protocole (partiel) pendant qu'ici vous partez de rien.

Ceci sera le cas quand vous devez 'improviser' pour donner à l'animal un traitement approprié.

Ouvrez les soins. Ce plan de soins, qui démarre le 22/08, est vide pour l'instant. Vous commencez à introduire les soins que vous avez effectués ce jour 1.

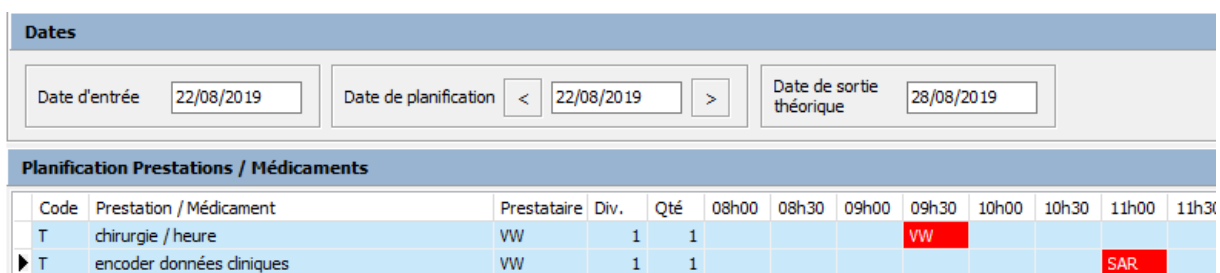

Faites-le même pour jour 2, jour 3, … jusqu'à jour 7 (date prévue de sortie).

Vous pouvez, si vous le jugez utile pour le futur, sauvegarder ce plan de soins comme protocole. Utilisez le bouton 'Sauver comme protocole' dans le ruban.

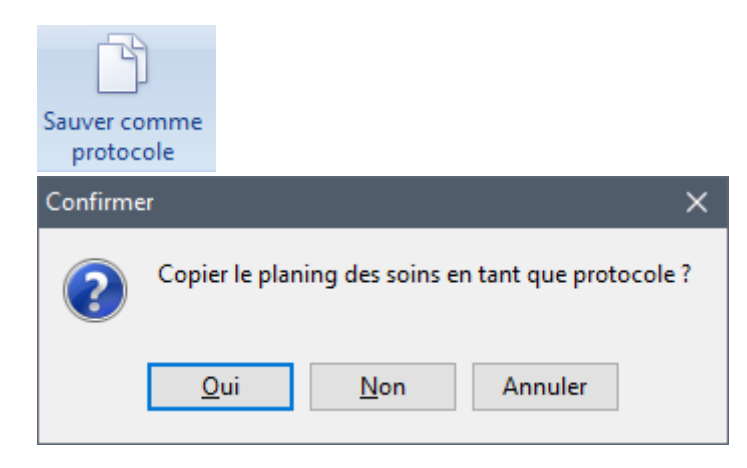

Le plan de soins est maintenant créé dans la liste des protocoles.

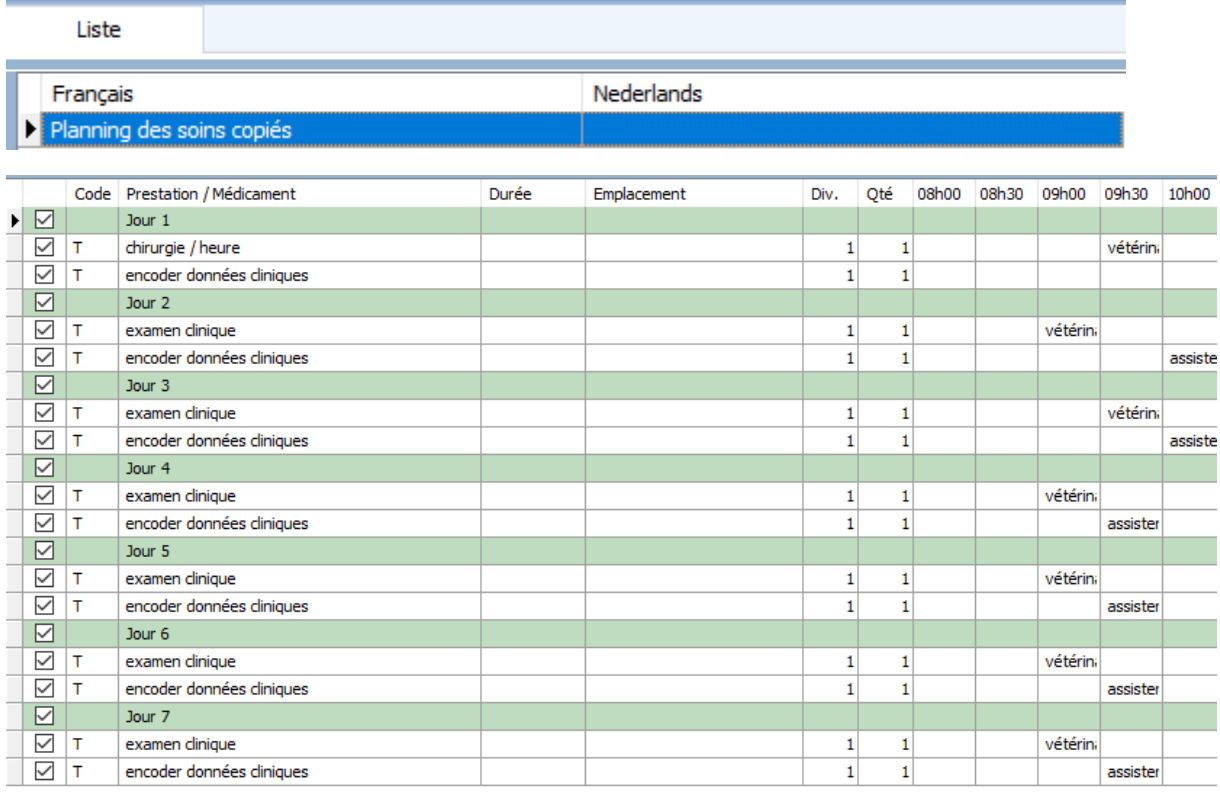

En sauvant comme protocole vous devez indiquer les emplacements et les durées !

## **11. Facturation**

En clôturant le premier soin (via le plan de soins), un bordereau provisoire est créé automatiquement pour le client concerné. Pour chaque soin clôturé par la suite, le bordereau provisoire sera complété.

Jour 1 ( 23/08/2019 ) : clôture d'un soin

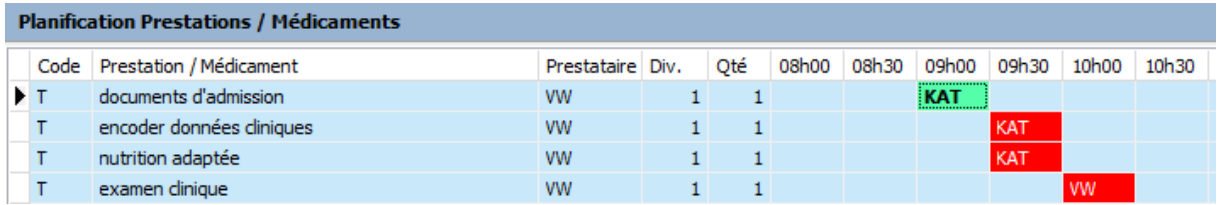

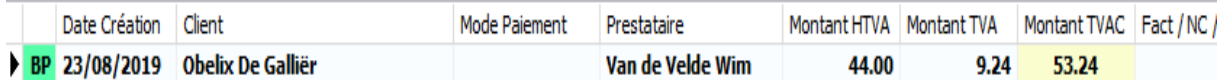

Contenu du bordereau provisoire :

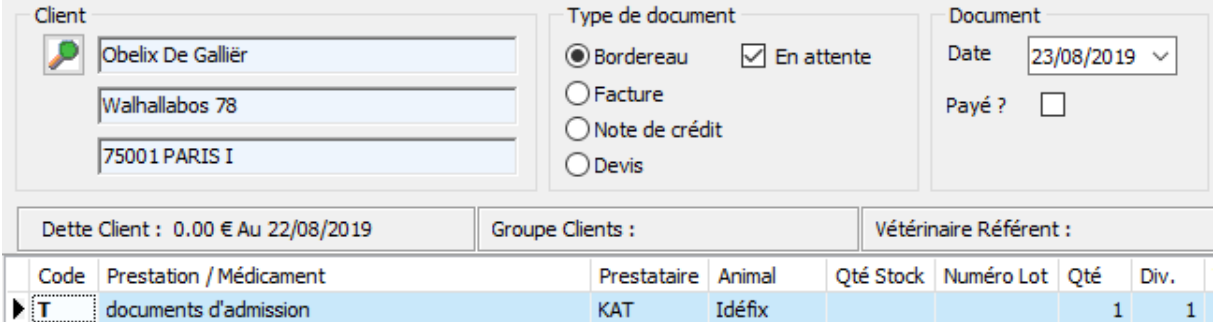

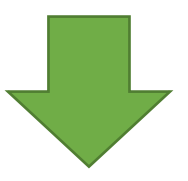

23/08/2019 : tous les soins de ce jour ont été clôturés.

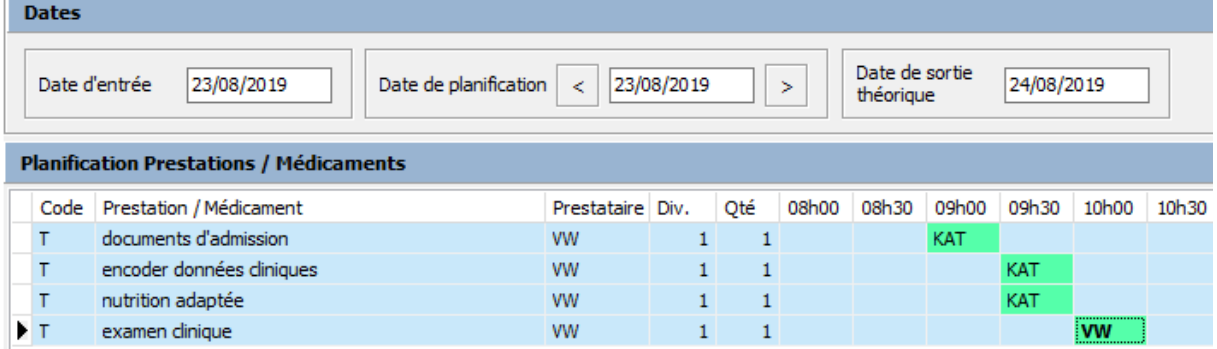

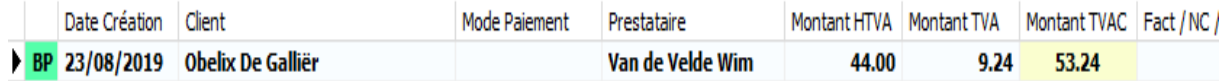

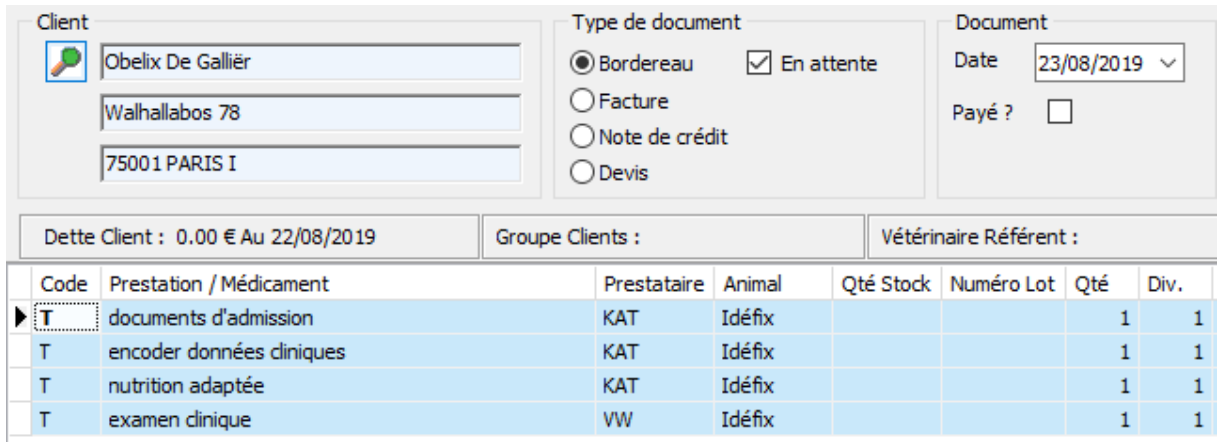

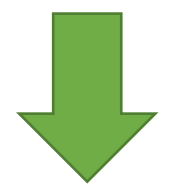

Jour 2 de l'hospitalisation ( 24/08/2019 ): clôture des soins

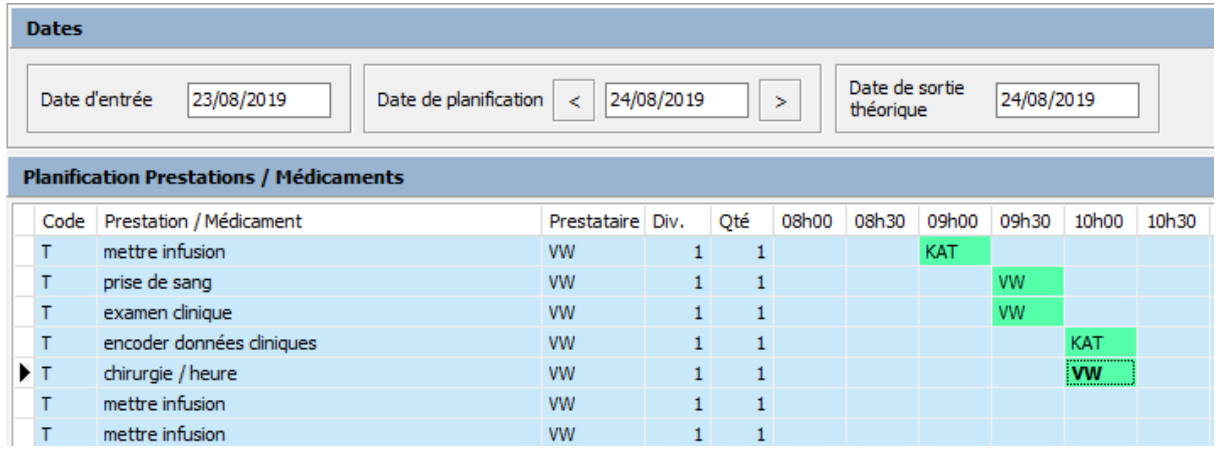

Le même bordereau provisoire est rempli (voir ci-dessous)

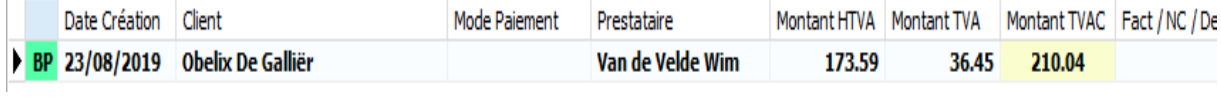

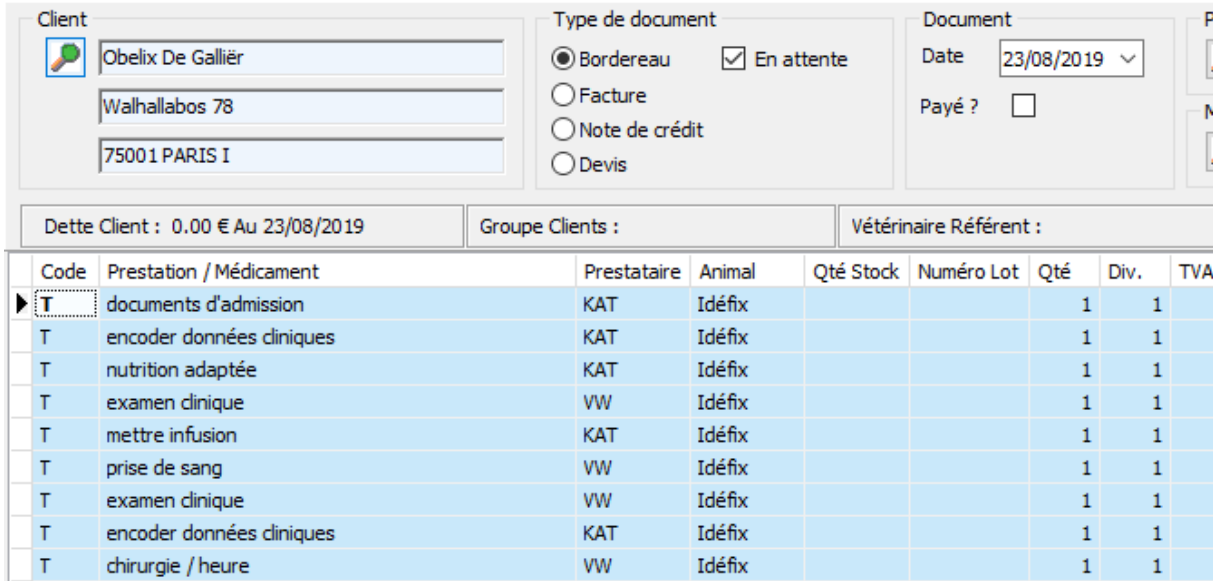

Ce fonctionnement se répète jusqu'au moment où tous les soins sont clôturés. L'animal peut quitter la cage.

Vous transformez le bordereau provisoire en bordereau. Vous pouvez facturer le bordereau selon la méthode connue.

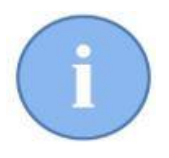

Vous pouvez faire une facture provisoire. Pour cela, vous transformez le bordereau provisoire en bordereau. A la prochaine clôture de soins, Cinnaber fera un nouveau bordereau provisoire pour ce client.

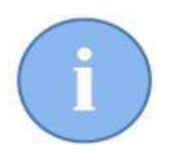

La date de réalisation des soins n'est pas visible dans un bordereau provisoire, mais au niveau de la facturation, Cinnaber tient bien compte de ces dates.

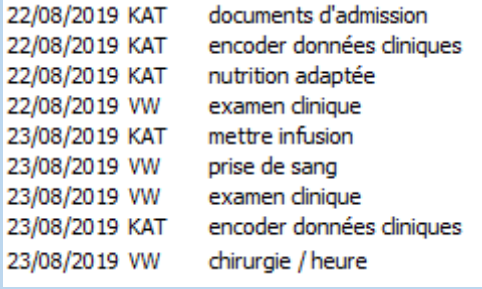

# **12. Données biomédicales**

Avec le module 'Données biomédicales', vous pouvez introduire des valeurs pour des caractéristiques médicales et biologiques. L'évolution de ces paramètres sera visualisée sous forme de graphique, pour que vous puissiez en suivre l'évolution.

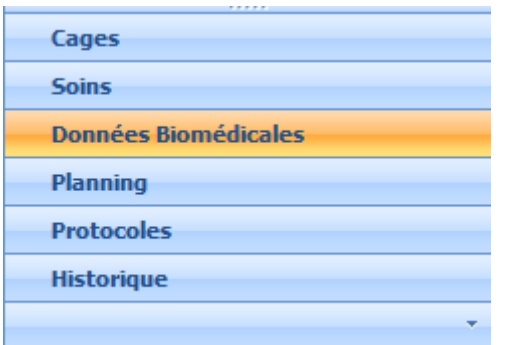

Un écran, souspartagé en 3 colonnes 'Liste','Données' et 'Evolution' est visualisé.

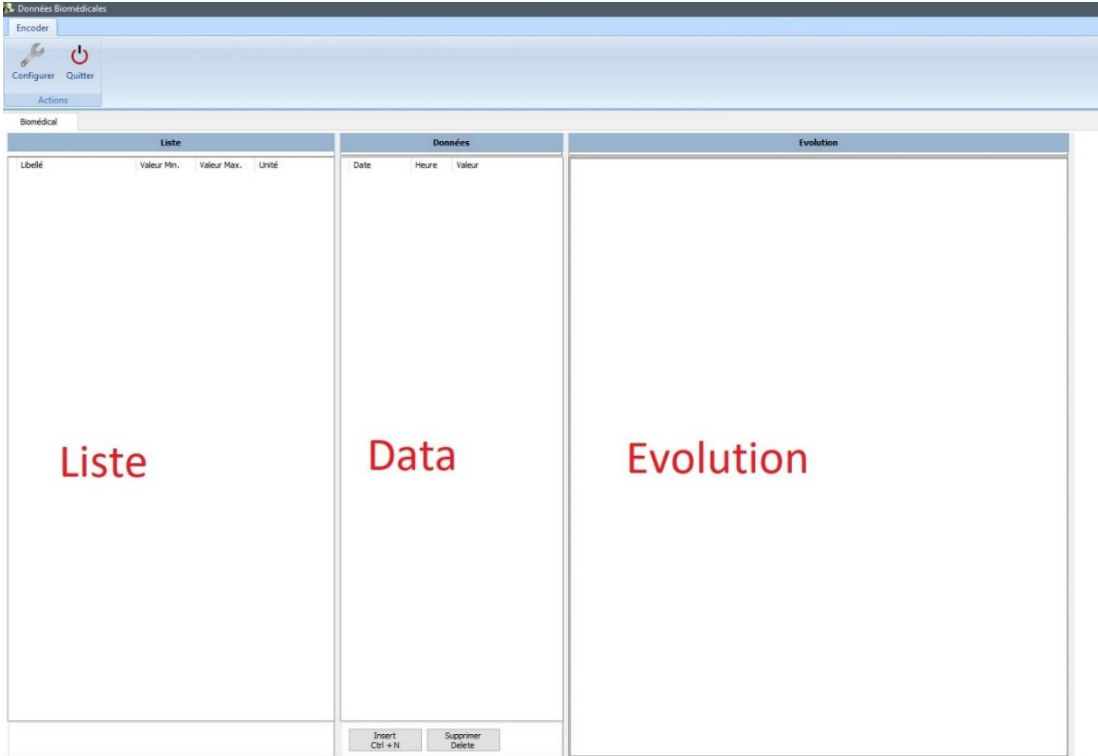

Prenons comme exemple deux paramètres médicales : le temps de remplissage capillaire et la température.

Pour créer de nouveaux paramètres, cliquez le bouton 'Cofigurer'.

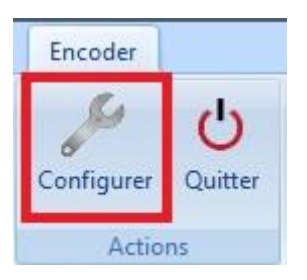

Un nouveau écran apparaît :

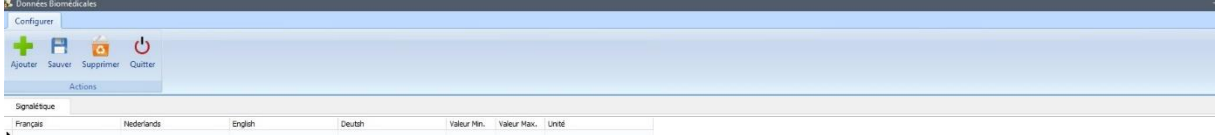

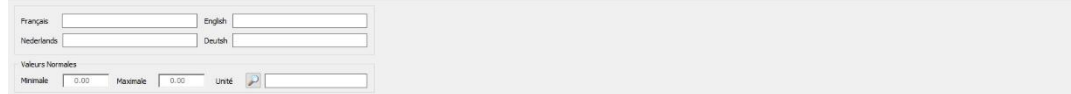

Cliquez 'Ajouter'.

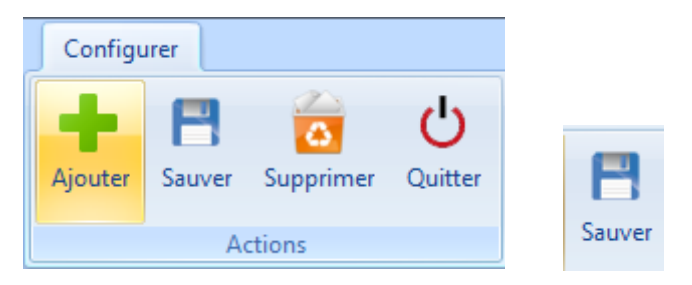

Remplissez en dessous le nom de la caractéristique avec sa valeur minimale et maximale.

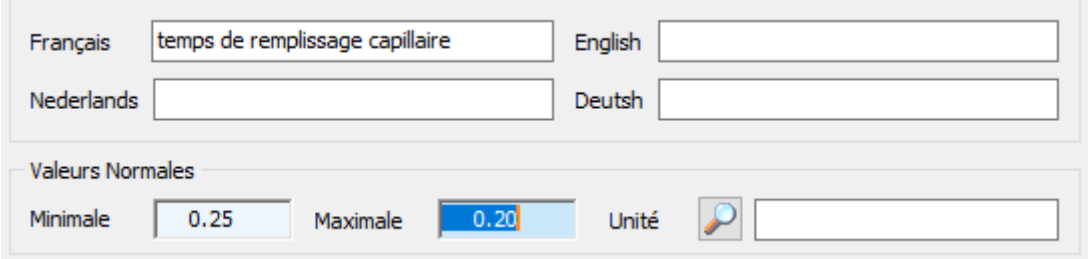

Pour indiquer l'unité dans laquelle le caractéristique s'exprime, cliquez sur la loupe. Vous arrivez dans un nouvel écran où vous pouvez 'Ajouter' la nouvelle unité.

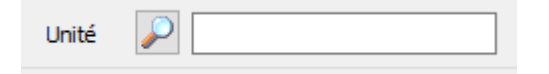

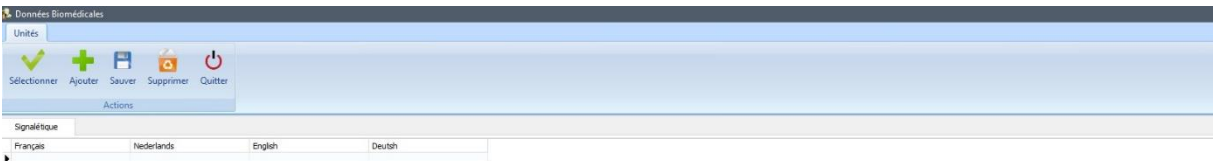

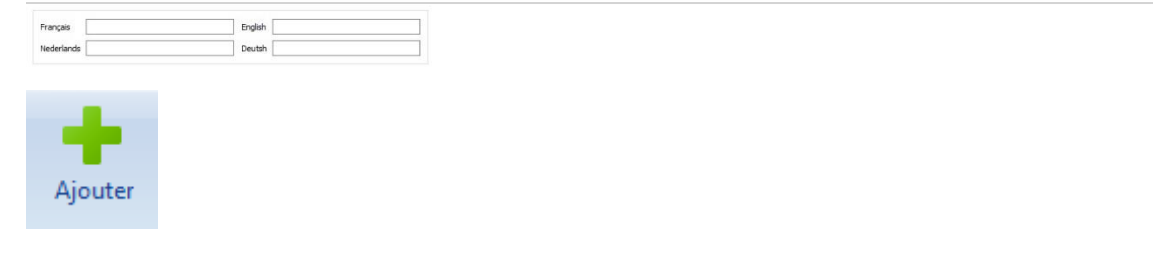

#### Remplissez l'unité.

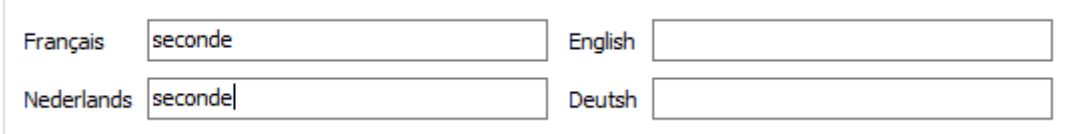

#### Sauvegardez l'unité en cliquant sur le bouton "Sauver"

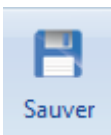

L'unité est affichée maintenant dans la liste.

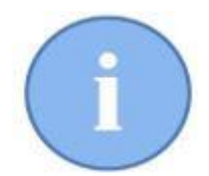

Dès que l'unité a été créée, vous pouvez l'utiliser aussi pour d'autres caractéristiques. Sélectionnez l'unité dans la liste et puis tapez le bouton 'Sélectionner'.

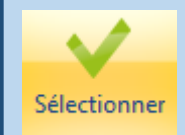

Dans la fenêtre de configuration, cliquez sur 'Sauver'. Votre paramètre a été complètement configuré.

Répétez cette méthode pour ajouter d'autres paramètres dans votre liste.

Fermez la fenêtre de configuration en cliquant sur le bouton 'Sauver' et 'Fermer'.

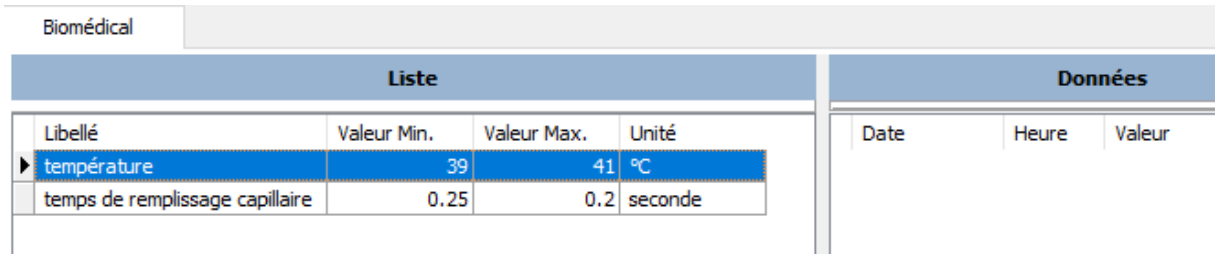

Pour introduire des valeurs pour ses différents paramètres : sélectionnez le paramètre dans liste. En dessous du champ 'Données', vous cliquez le bouton 'Insert' (ou la touche Ctrl + N sur le clavier ) pour encoder une nouvelle valeur.

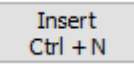

L'heure et la date sont initialisées en automatique.

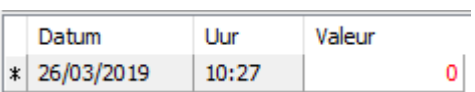

Geef nu de gemeten waarde in.

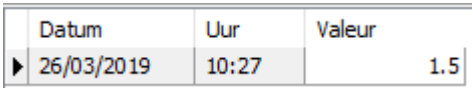

Bien sur, ce n'est qu'après l'encodage de plusieurs valeurs que le graphique dans la colonne 'Evolution' devient "parlant".

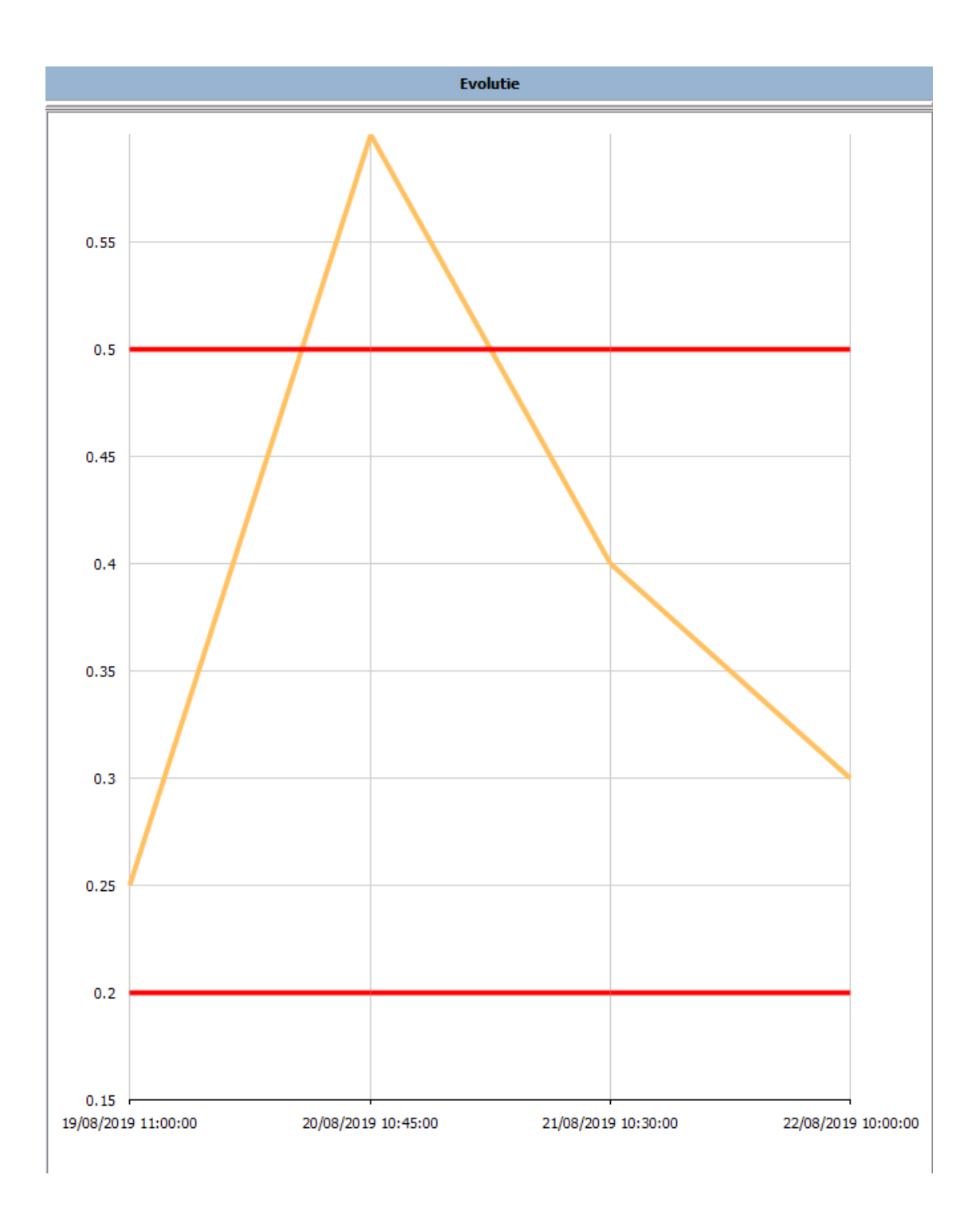

Des valeurs au-dessus du maximum ou en dessous du minimum, sont affichées en rouge dans le champ 'Valeur'. Dans le graphique, vous pouvez le constater par les lignes rouges.

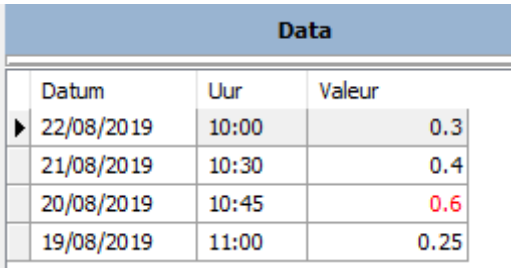

# **13. Imprimer des documents Word.**

Généralement, le client devra signer des documents d'entrée et de sortie. Vous pouvez rédiger des documents Word, en analogie avec vos lettres de vaccination / rappels honoraires. Utilisez donc les tags qui sont disponibles dans Cinnaber SE – Onglet Courrier – Bouton "Documents Word".

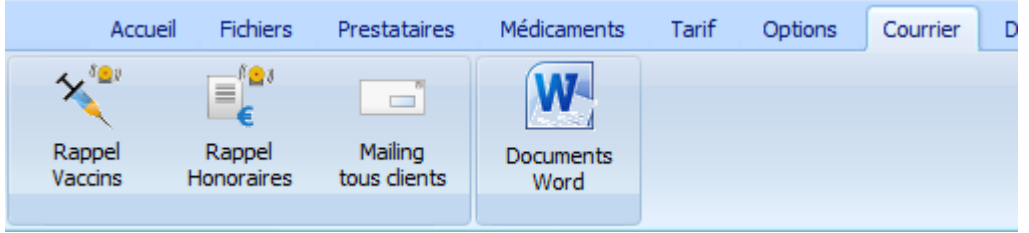

Placez le document dans C:\Cinnaber\Documents\Certificats.

Ouvrez n'importe quel signalétique Animal et ajoutez votre document Word dans la liste des certificats.

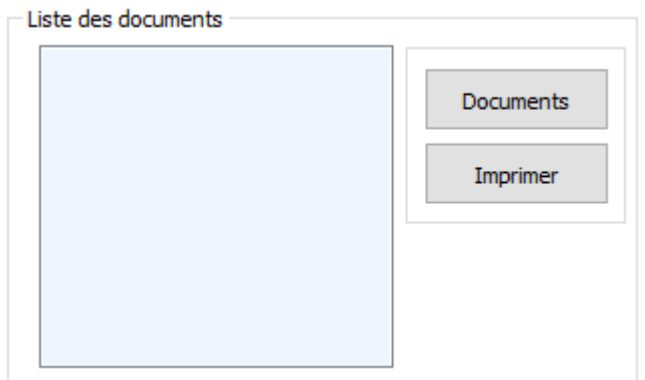

Cliquez 'Documents'.

Indiquez avec l'explorateur, l'emplacement du document se situant sur votre disque dur.

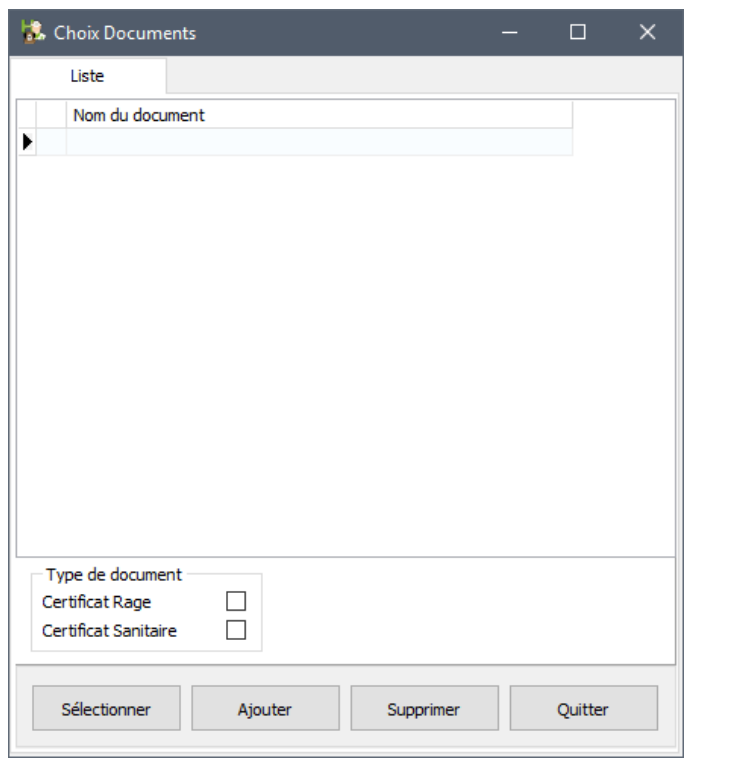

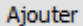

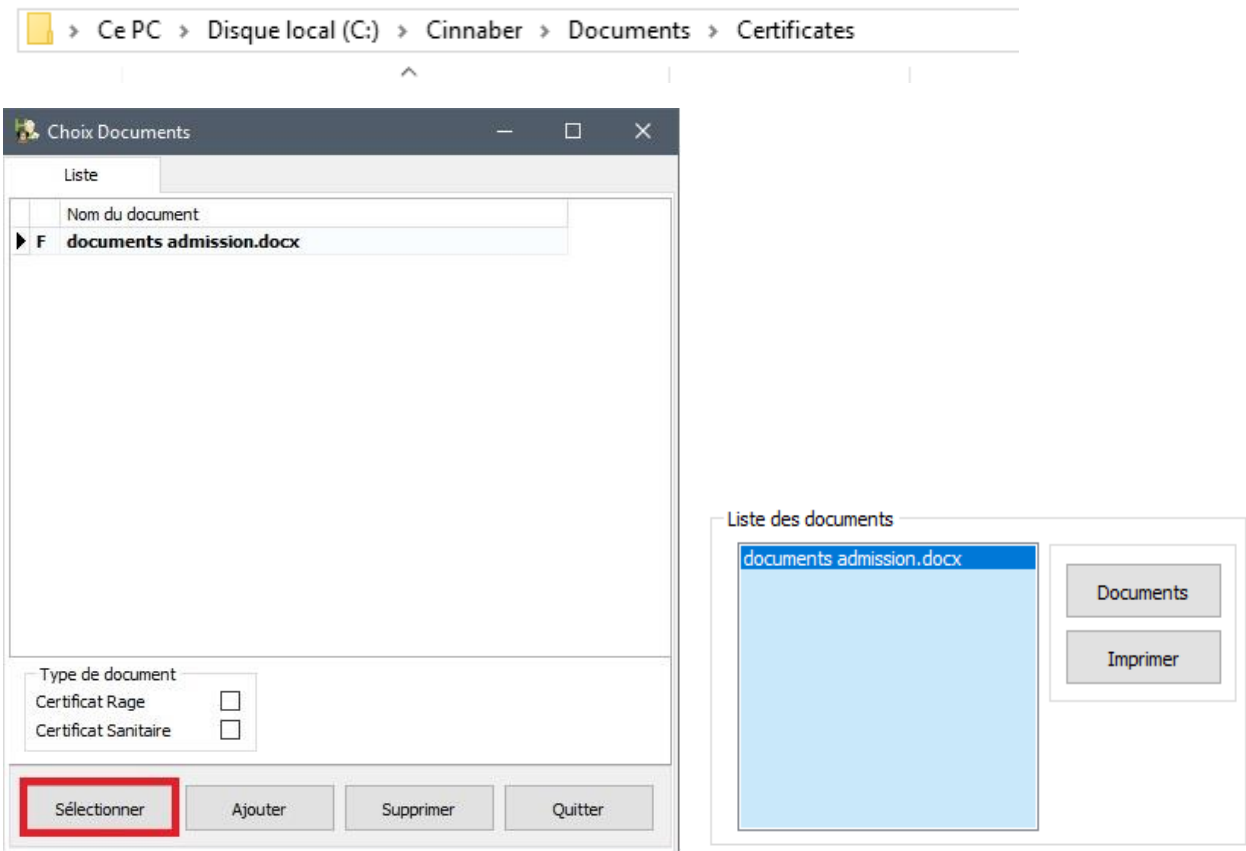

Sauvez et fermez le signalétique Animal.

Dans chaque détail de cage, dans le ruban, deux boutons vous donnent un accés direct au signalétique du client /animal de la cage concernée.

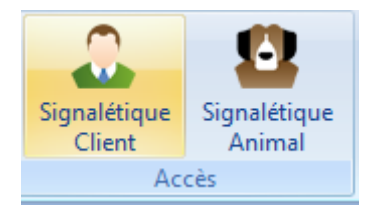

Par le signalétique Animal, vous pouvez donc imprimer vos documents d'entrée/sortie.